# 全民健康保險藥品市場實際交易價格調查申報 操作手冊一藥商

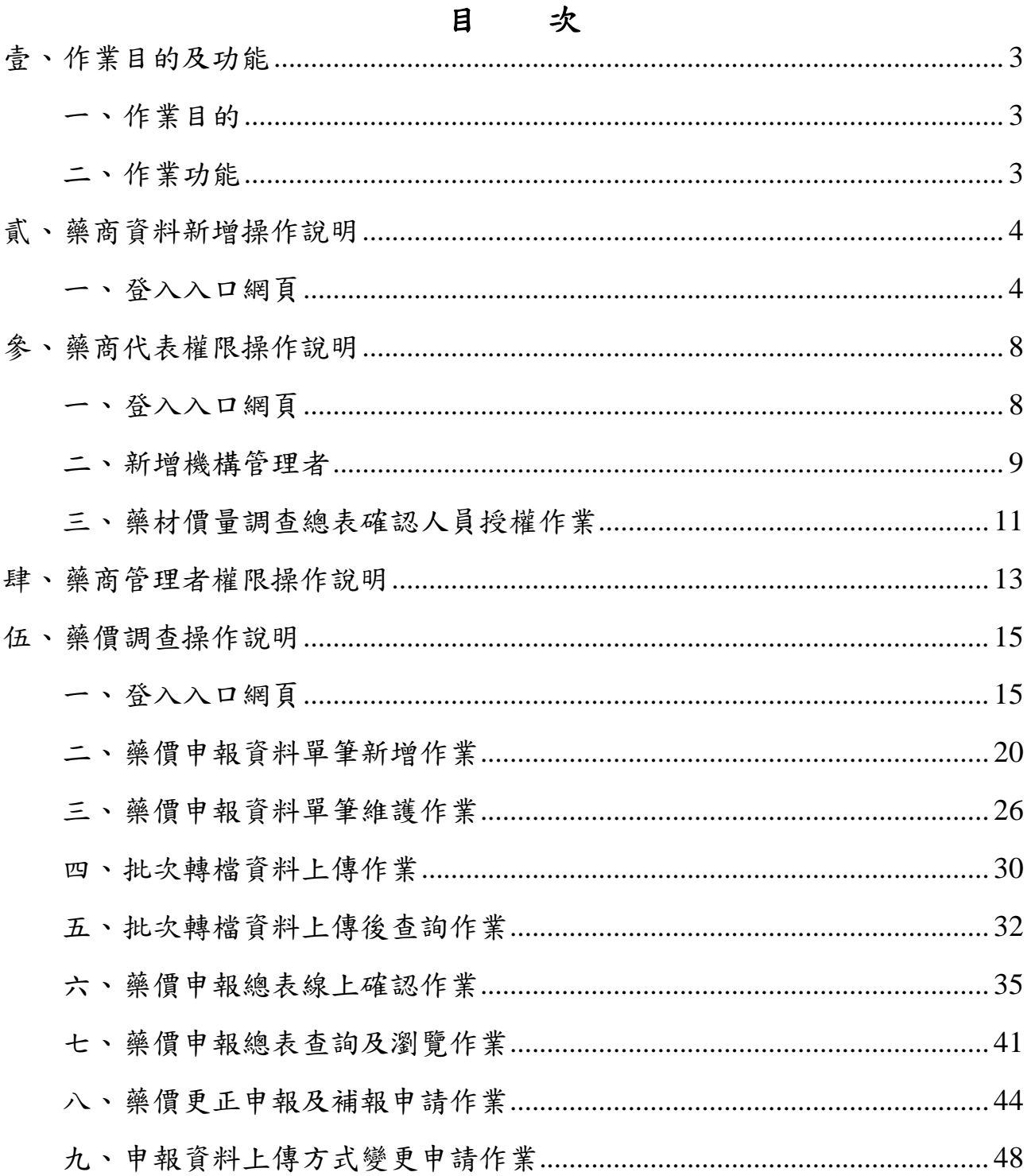

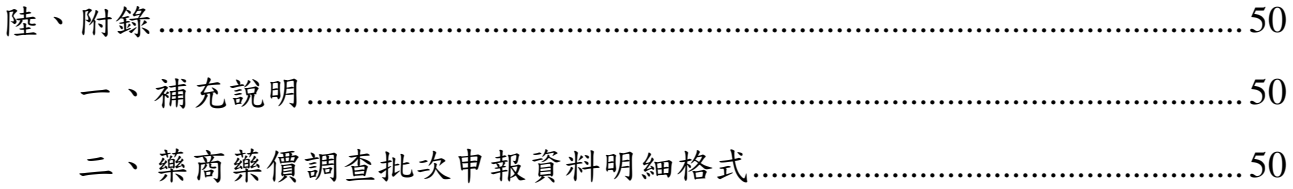

修訂紀錄表

| 版本       | 日期        | 修改摘要                      |
|----------|-----------|---------------------------|
| V1.0版    | 108/06/21 | 初版                        |
| $V2.0$ 版 | 113/03/29 | 配合藥價調查申報改線上確認,調整相關系統功能    |
|          |           | 1. 新增「藥價調查總表確認人員授權作業」     |
|          |           | 2. 新增   藥價申報總表線上確認作業      |
|          |           | 3. 新增   藥價申報總表查詢及瀏覽作業     |
|          |           | 4. 調整原有作業功能名稱             |
|          |           | 5. 藥價申報資料單筆新增作業, 新增「本季無銷售 |
|          |           | 資料 」功能                    |
|          |           | 6. 藥價申報資料單筆維護作業, 新增「藥價申報資 |
|          |           | 料確認」功能                    |
|          |           | 7. 批次轉檔資料上傳作業, 頁面下方說明增加上傳 |
|          |           | 檔案格式說明及上傳 TXT 檔 SAMPLE    |
|          |           | 8. 刪除「藥商資料修改作業」           |

壹、 作業目的及功能

一、 作業目的

提供藥商進行藥品申報線上單筆申報及批次檔案收件服務,並提供收 件後之檢核結果查詢等服務。

二、 作業功能

此作業提供業務單位進行藥品價格調整之功能,其參考市場實際交易 價格,經試算後調整藥品支付價格,使其更接近藥品市場實際之加權平均銷 售價格。現針對所有藥品銷售品項做調查,利用藥品供應商、醫院申報資料 和各分區醫院申報的醫令、費用明細資料進行勾稽比對,必要時針對異常狀 況再進行調查。此作業之功能如下所述:

- (一) 藥商帳號線上新增作業
- (二) 藥價申報資料單筆新增作業
- (三) 藥價申報資料單筆維護作業
- (四) 批次轉檔資料上傳作業
- (五) 批次轉檔資料上傳後查詢作業
- (六) 藥價申報總表線上確認作業
- (七) 藥價申報總表查詢及瀏覽作業
- (八) 藥價更正申報及補報申請作業
- (九) 申報資料上傳方式變更申請作業

貳、 藥商資料新增操作說明

一、 登入入口網頁

(一) 進入健保資訊網(Internet)服務平台後,左邊點選「藥商專區」,將顯 示「藥商帳號線上新增」,按下方藥商帳號線上新增作業功能鍵進入,如

下圖示。

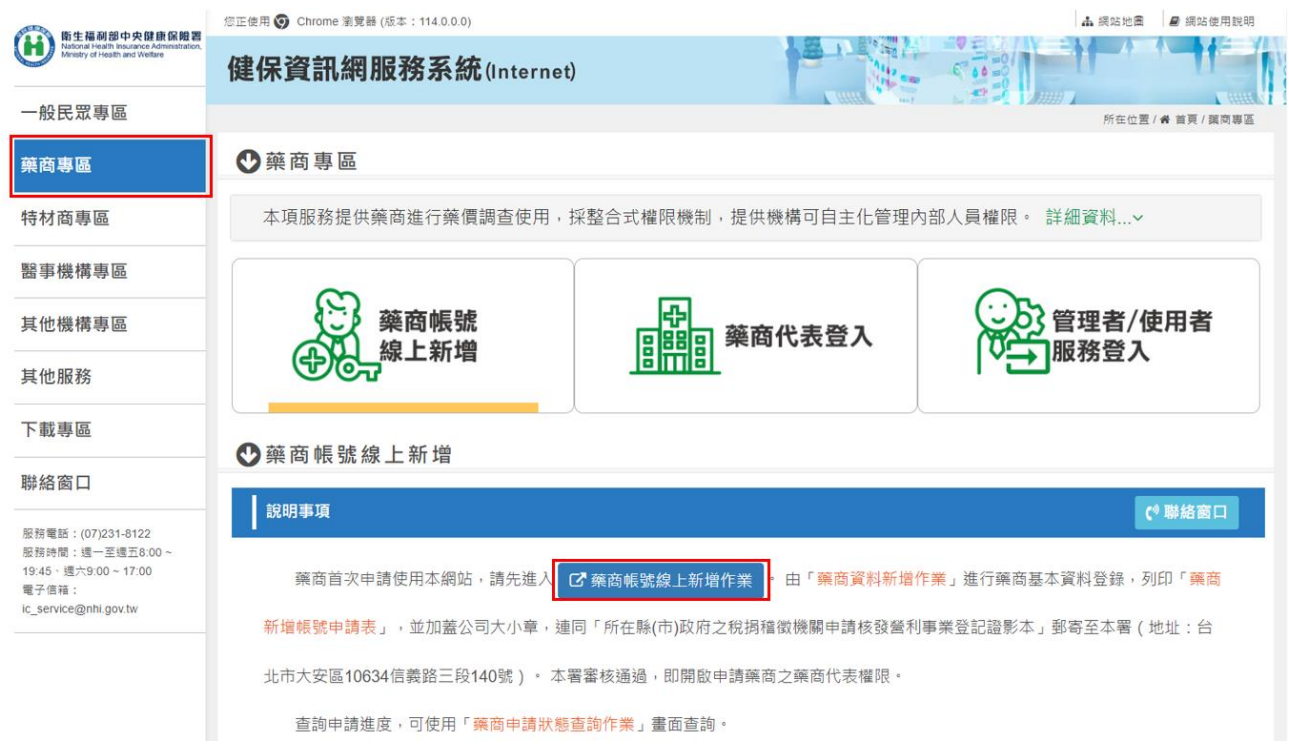

(二) 首次藥商申請者可由「藥商帳號線上新增作業」畫面中輸入「藥商統 一編號」,按<mark>新增</mark>功能鍵查看藥商資料是否已存在,未存在才可新增,如 下圖示。

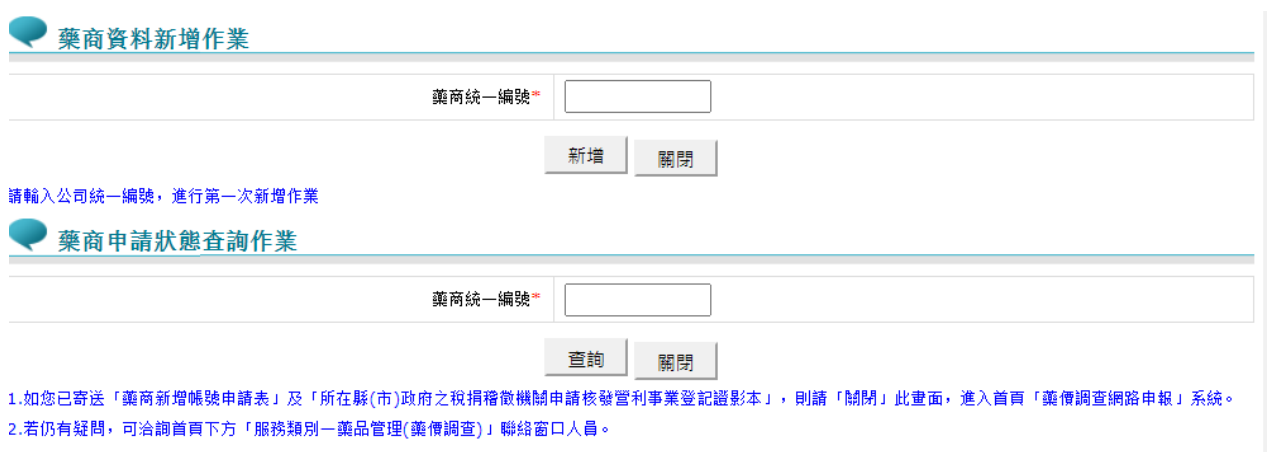

(三) 藥商資料若已存在,則出現「藥商新增作業結果」頁面訊息如下。

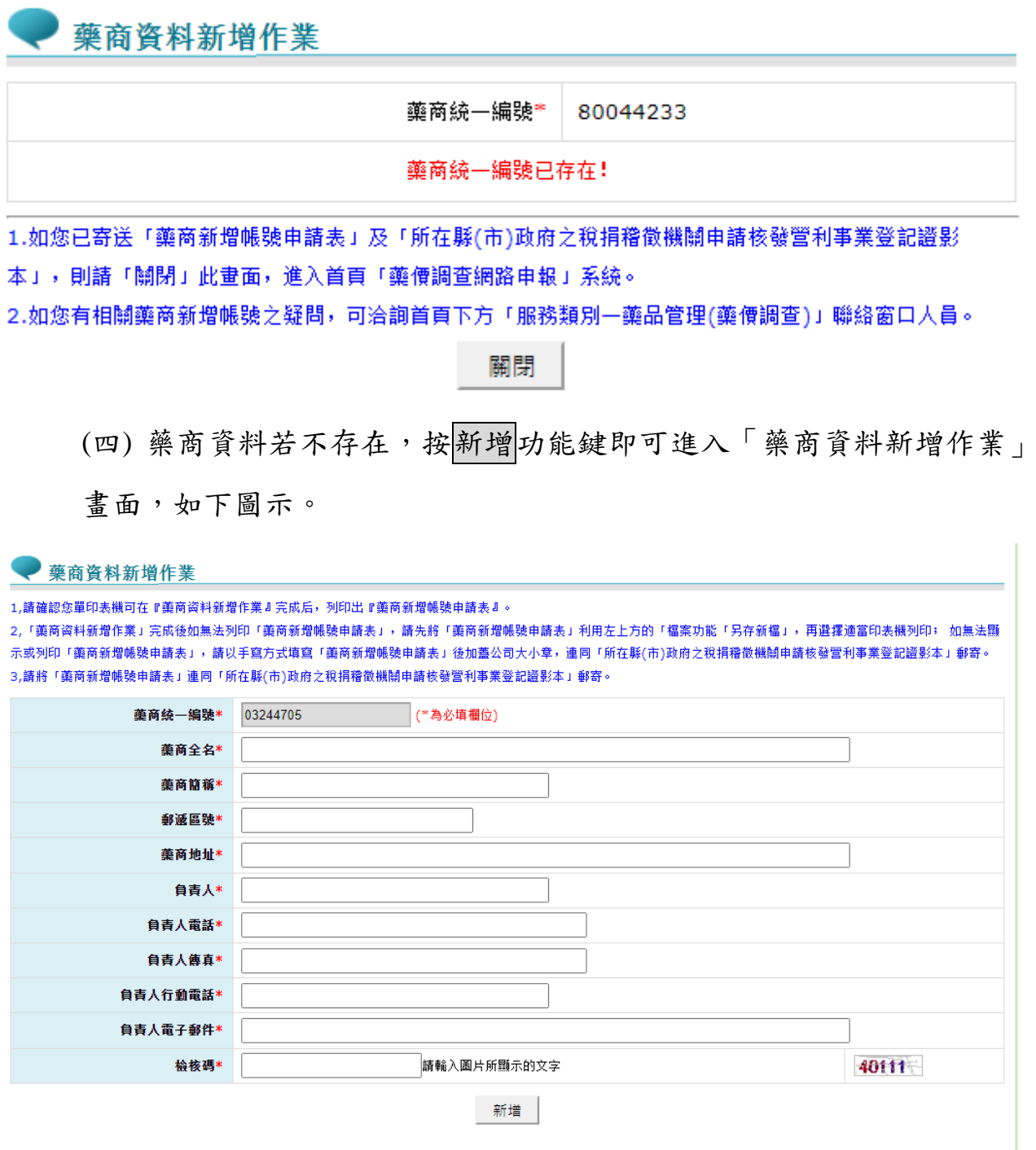

(五)「藥商資料新增作業」藥商資料輸入完畢後,請按新增功能鍵,檢 查畫面上的"檢核碼"是否與鍵入的一致,若一致,則出現彈出視窗畫 面,如下。

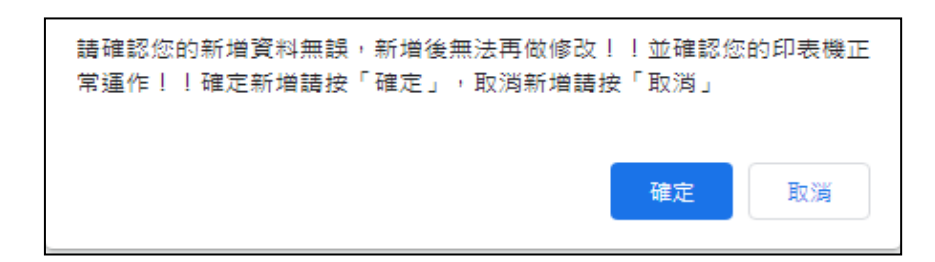

(六) 請按確定鍵,即可進入列印「藥商新增帳號申請表」畫面如下圖。

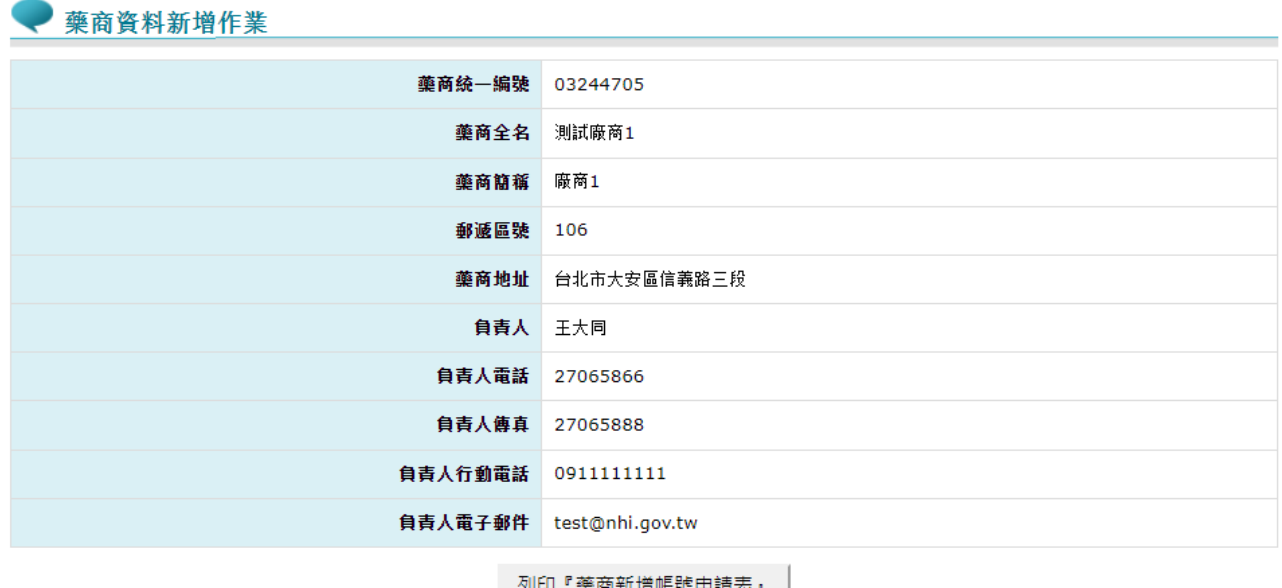

1,請確認您的印表機可在『藥商資料新增作業』完成后, 列印出『藥商新增帳號申請表』。

2,「藥商資料新增作業」完成後如無法列印「藥商新增帳號申請表」,請先將「藥商新增帳號申請表」利用左上方的「檔案功能「另存新檔」,再選擇適當印表機列 印; 如無法顯示或列印「藥商新增帳號申請表」,請以手寫方式填寫「藥商新增帳號申請表」後加蓋公司大小章,連同「所在縣(市)政府之稅捐稽徵機關申請核發營 利事業登記證影本」郵寄。

3,請將「藥商新增帳號申請表」連同「所在縣(市)政府之稅捐稽徵機關申請核發營利事業登記證影本」郵寄。

(七) 按列印藥商新增帳號申請表後即可列印,將列印出之申請表蓋公司 大小章,並附上「所在縣(市)政府之稅捐稽徵機關申請核發營利事業登記 證影本」,或上經濟部網站(商工登記資料公示查詢系統/公司登記資料查 詢)列印「營利事業登記證所載之營業項目資料」等相關證明文件,寄至 健保署(106211 臺北市大安區信義路三段 140 號)。

藥商新增帳號申請表

 $\frac{1}{2}$   $\frac{1}{2}$   $\frac{1}{2}$ 

列印日期: 2024/3/27 下午 05:38:52

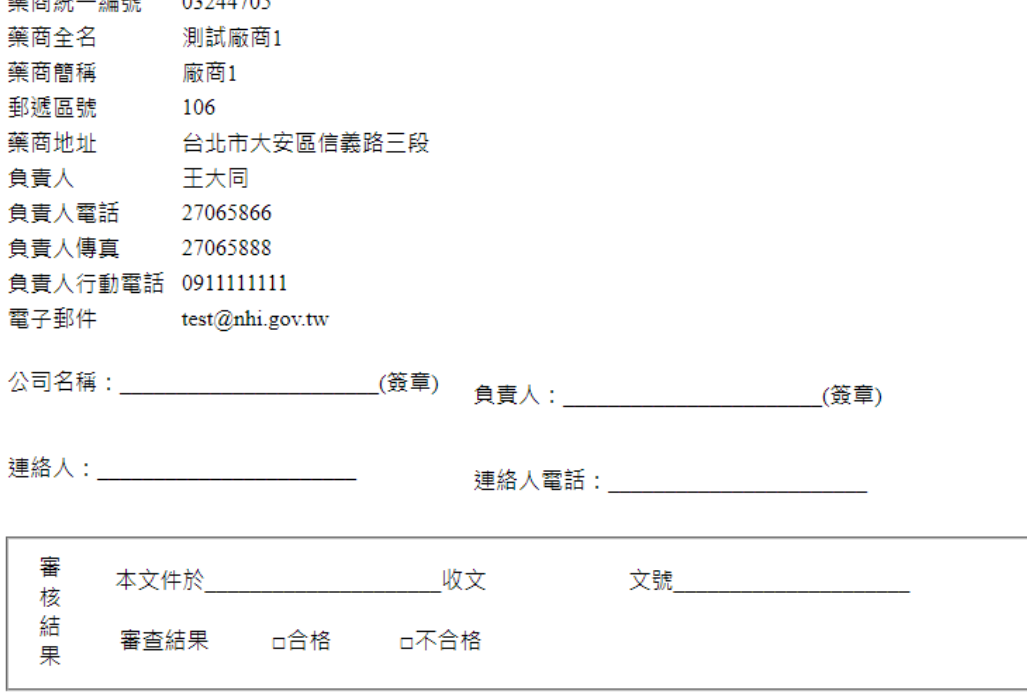

(八) 申請藥商資料新增者,可自「藥商申請狀態查詢作業」畫面中輸入 「藥商統一編號」,按查詢功能鍵即可查詢目前申請狀態。

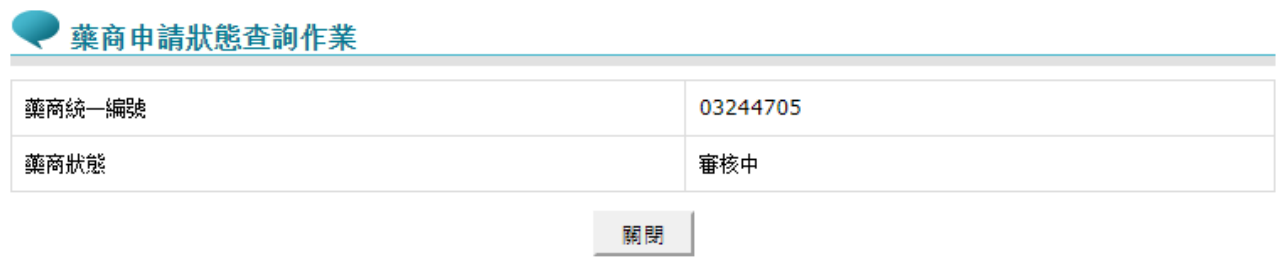

1.如您已寄送「藥商新增帳號申請表」及「所在縣(市)政府之稅捐稽徵機關申請核發營利事業登記證影本」,則請「關閉」此<mark>畫面</mark>,進入首頁 「藥價調查網路申報」系統。

2.如您有相關藥商新增帳號之疑問,可洽詢首頁下方「服務類別一藥品管理(藥價調查)」聯絡窗口人員。

參、 藥商代表權限操作說明

一、 登入入口網頁

(一) 進入健保資訊網(Internet)服務平台後,左邊點選「藥商專區」,點選 「藥商代表登入」,接著請選擇以「工商憑證卡」之憑證種類及輸入憑證 相關資料,按下方確認功能鍵進入,如下圖示。

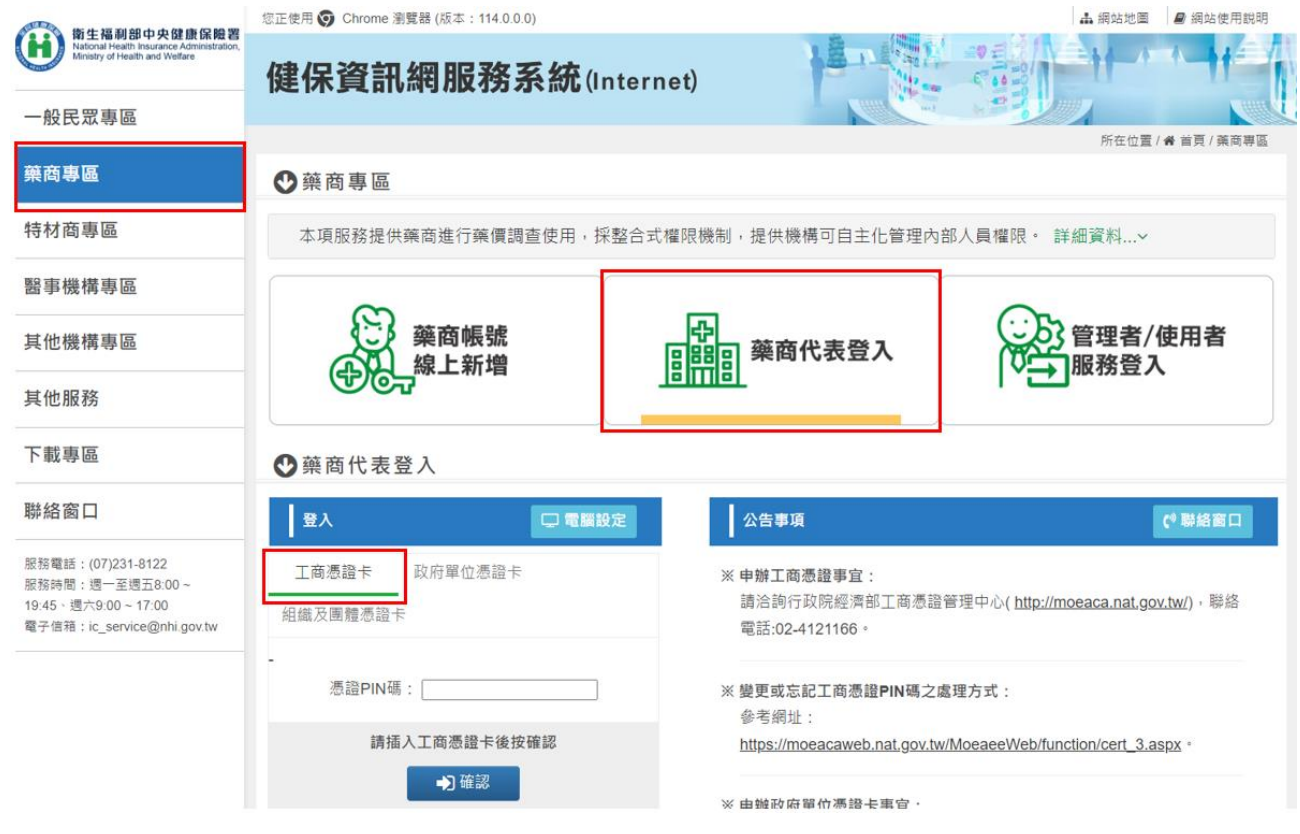

(二) 進入如下畫面的「我的首頁」,左邊「服務項目」將顯示該登入人員

個人所屬權限的作業清單。

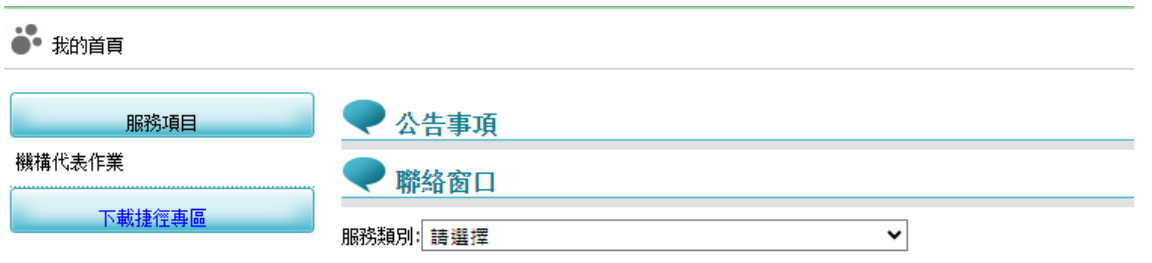

(三) 從我的首頁之「服務項目」的作業選單中,當游標移至「機構代表作 業」的作業時,會將屬於此業務的相關作業向右展開(如下圖),當點選 任一作業,系統即進入「現行作業區」,並執行所點選的作業選項。

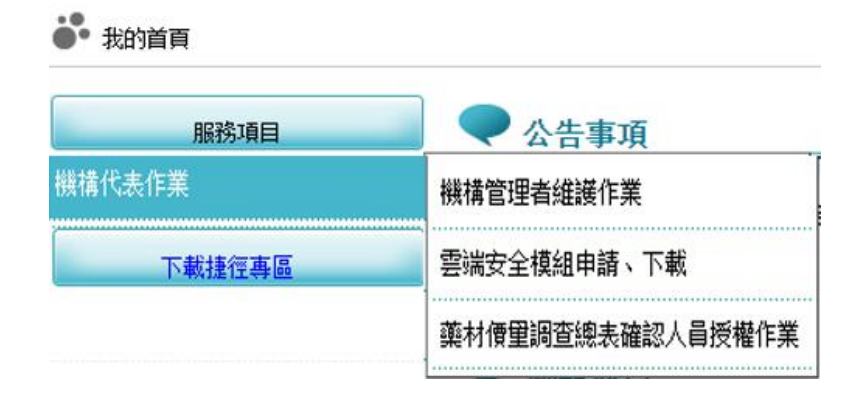

## 二、 新增機構管理者

(一) 從我的首頁之「服務項目」-「機構代表作業」-「機構管理者維護作 業」

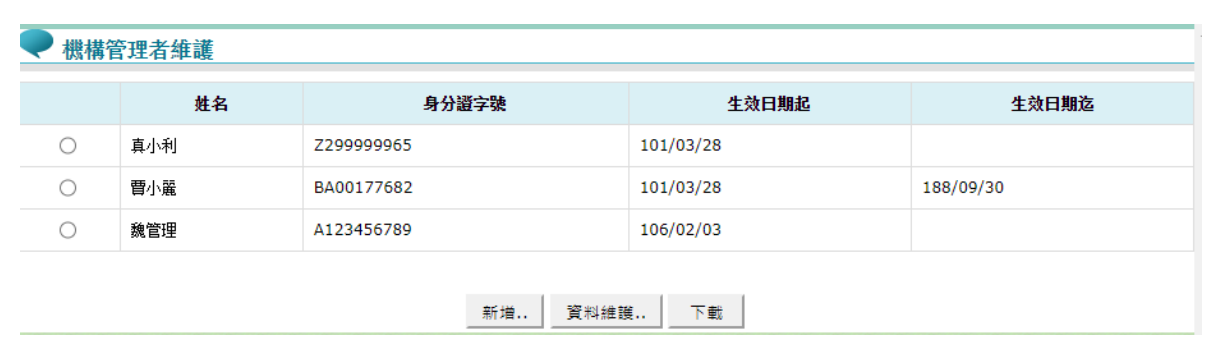

(二) 按下 新增... 功能鍵,顯示如下圖。

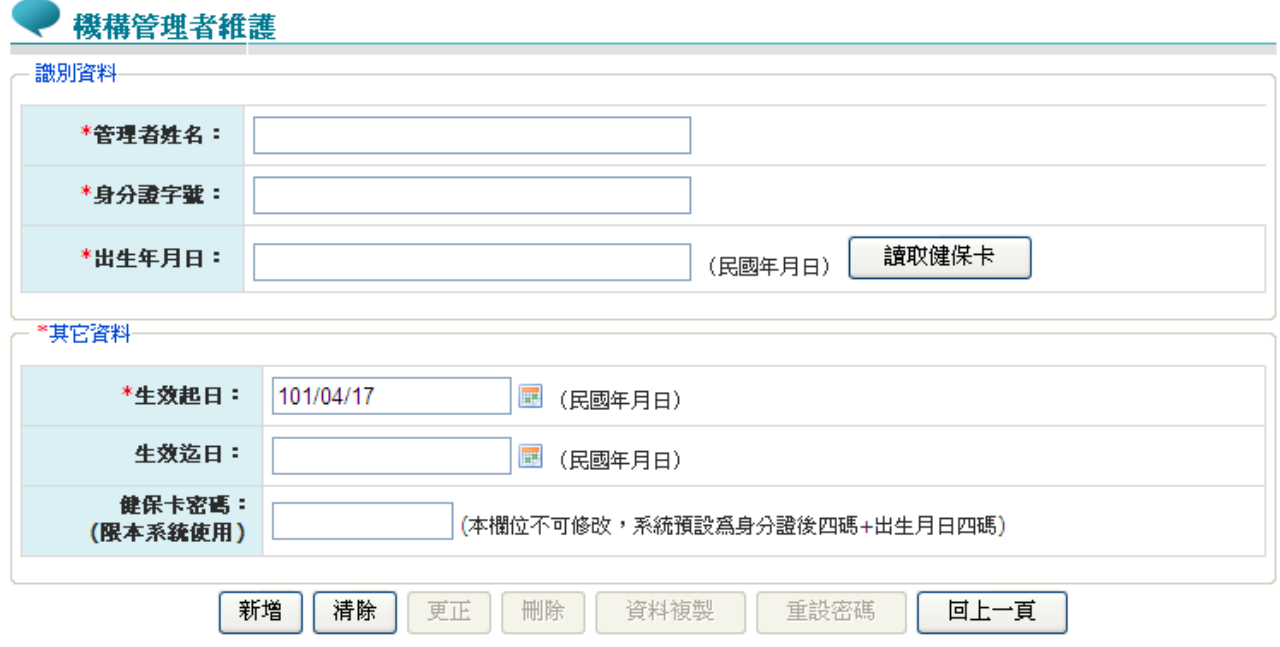

(三) 輸入管理者相關資料後,按新增功能鍵,出現如下之書面。

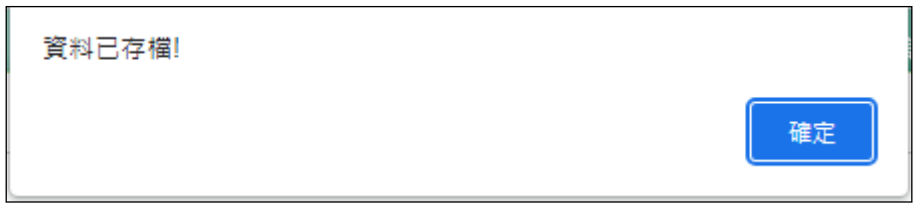

- (四) 必填欄位如下:
	- 1. 管理者姓名,系統會檢核長度。
	- 2. 身分證字號,系統會檢核格式與長度,並自動將英文字母顯示為大 寫。
	- 3. 出生年月日,系統會檢核格式,為民國年。顯示的日期格式為 YYY/MM/DD
	- 4. 生效日期,系統會檢核格式,為民國年,不得為過去日期。顯示的 日期格式為 YYY/MM/DD
	- 5. 讀取健保卡功能鍵:身分證字號識別資料可由健保卡讀取。點選 此按鈕先檢核讀卡機是否存在,若不存在,會顯示錯誤訊息。若卡 片未插入讀卡機,顯示訊息「請插入使用者之健保卡!!」。
	- 6. 生效日期:預設為系統日期。可使用小日曆選取日期或自行輸入, 顯示出的日期格式為 YYY/MM/DD

(五) 輸入管理者資訊後,按新增功能鍵,若資料存在則顯示「新增失敗, 資料已存在 !!」訊息。若資料不存在,則新增資料。

※密碼預設為身分證後四碼+出生日月共八碼。

- (六) 按回上一頁功能鍵則回到現有的人員清單頁面。
- (七) 欲清除已輸入資料時,請按清除功能鍵,會將畫面全部欄位內容清 為空白。

(八) 若該管理者已具備使用者身分,則新增時會將「健保卡密碼」皆改為 預設值。

三、 藥材價量調查總表確認人員授權作業

(一) 從我的首頁之「服務項目」-「機構代表作業」-「藥材價量調查總表 確認人員授權作業」,點選此選項進入後畫面如下。

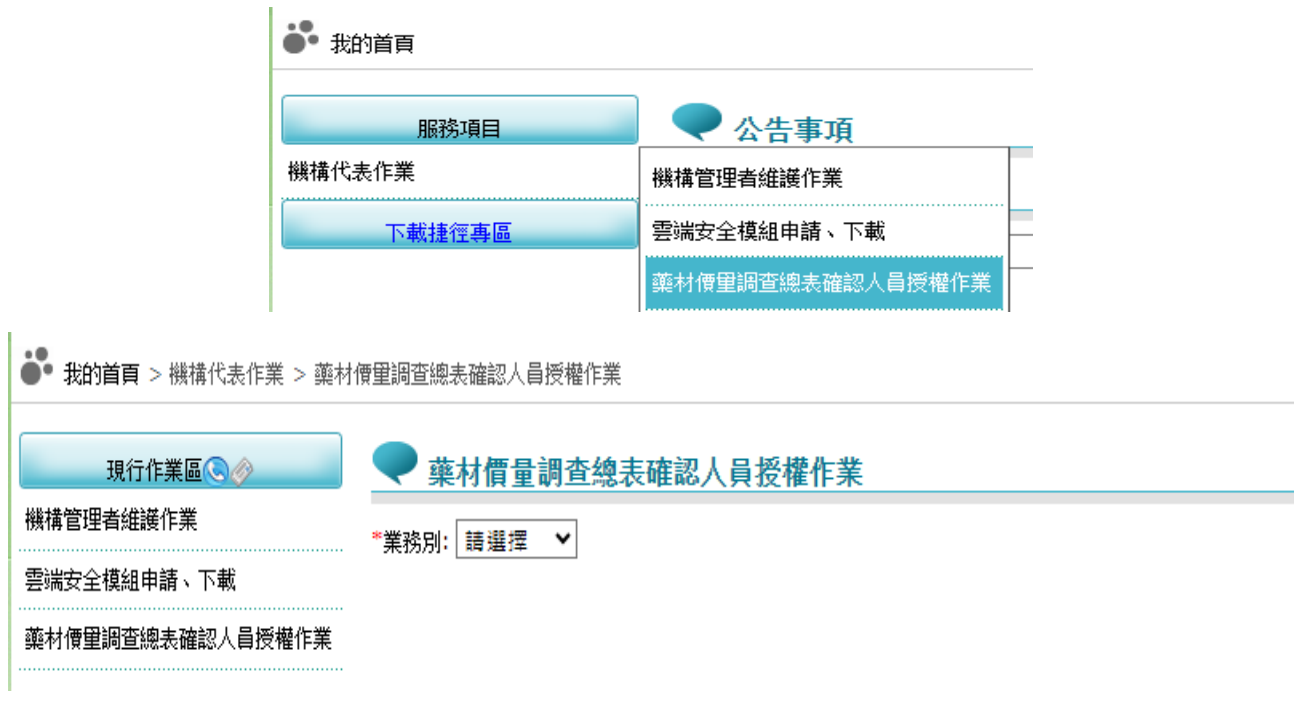

(二) 欲維護藥價調查申報總表授權人員之步驟如下:

1. 下拉式選單請選擇業務別為「藥價調查」。

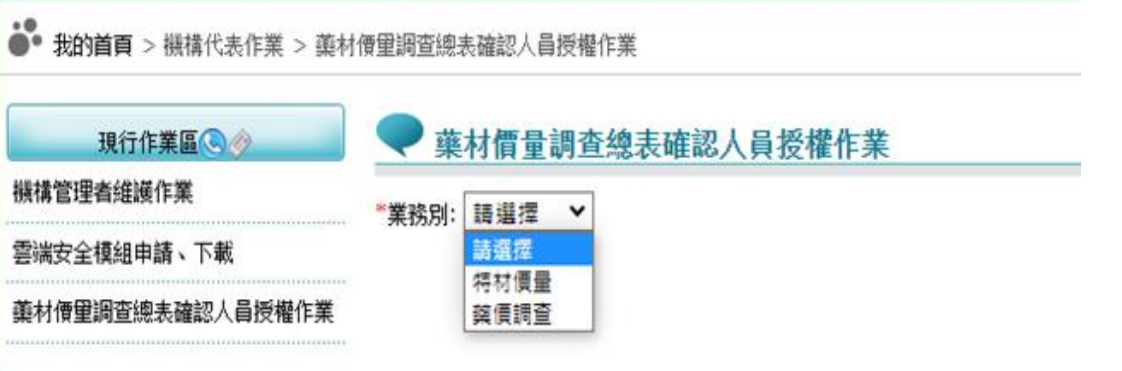

2. 選擇業務別後,會查詢出管理者已授權「藥價調查」權限之使用者名單, 即出現如下之畫面。

#### ◆ 藥材價量調査總表確認人員授權作業

\*業務別: 禁價調查 ▼

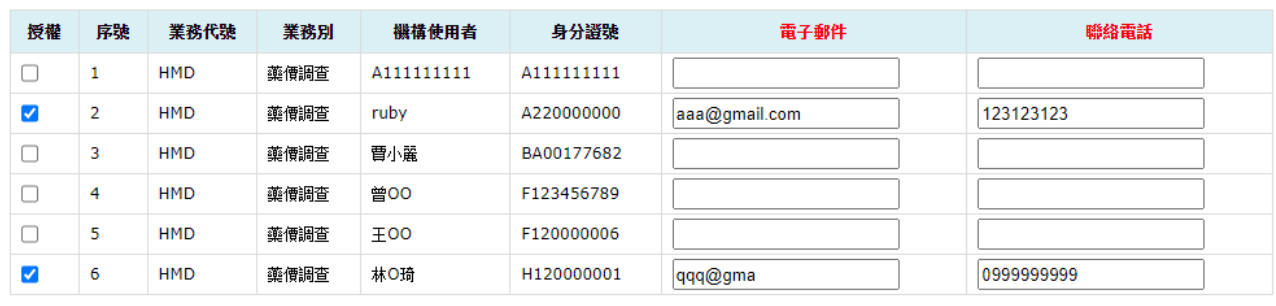

儲存

3. 若欲授權給使用者,請勾選授權欄位,並輸入電子郵件、聯絡電話後,

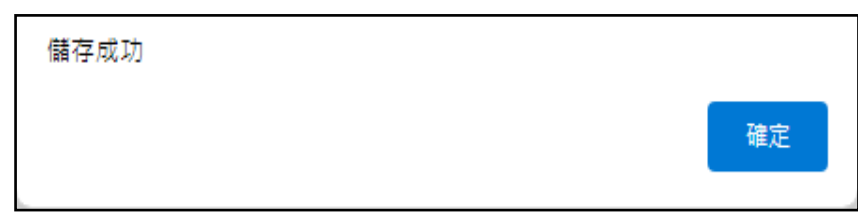

按<mark>儲存,執行成功後顯示「儲存成功」訊息。</mark>

- 4. 欲設定藥價調查申報總表授權人員,須請具機構管理者權限者先行設 定「藥品管理(藥價調查)」作業權限之使用者,方可進行授權。
- 5. 請務必至少授權一位使用者,否則貴單位將無法進行藥材價量調查總 表線上確認。

# 肆、 藥商管理者權限操作說明

一、 機構管理者(自然人憑證或健保卡)登入

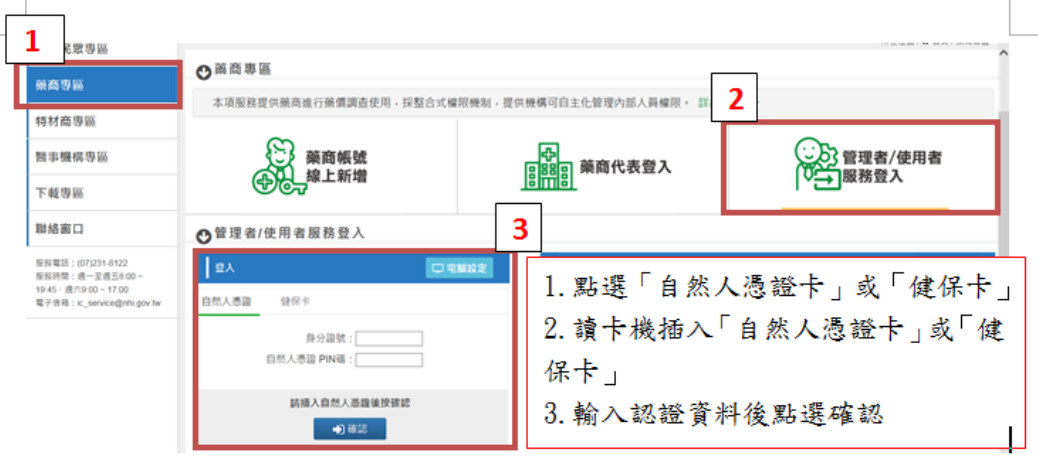

二、 使用「機構使用者維護作業」

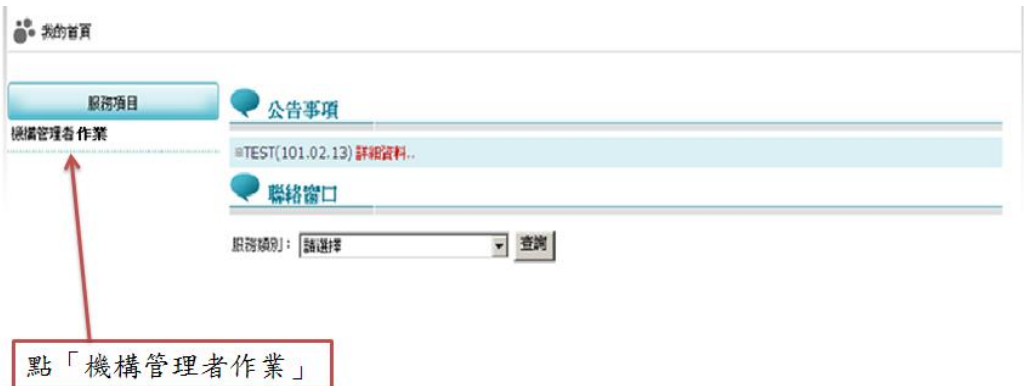

三、 指派機構使用者,並於「使用者授權管理作業」設定使用者權限。

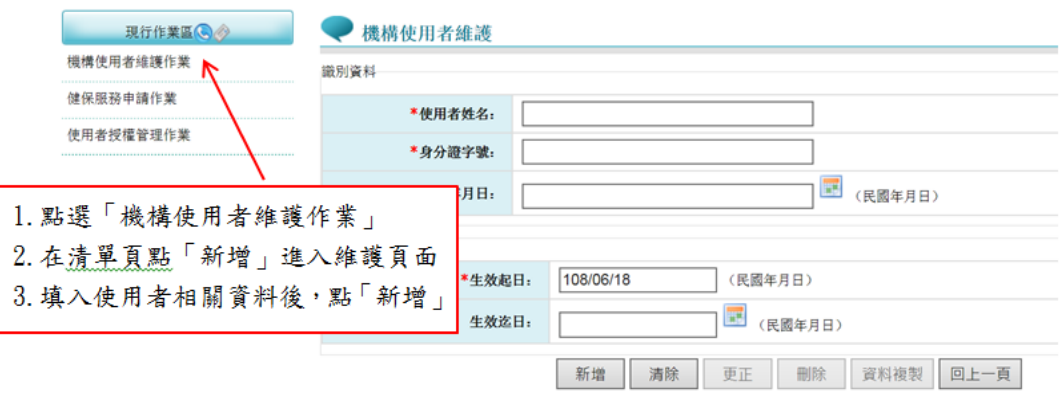

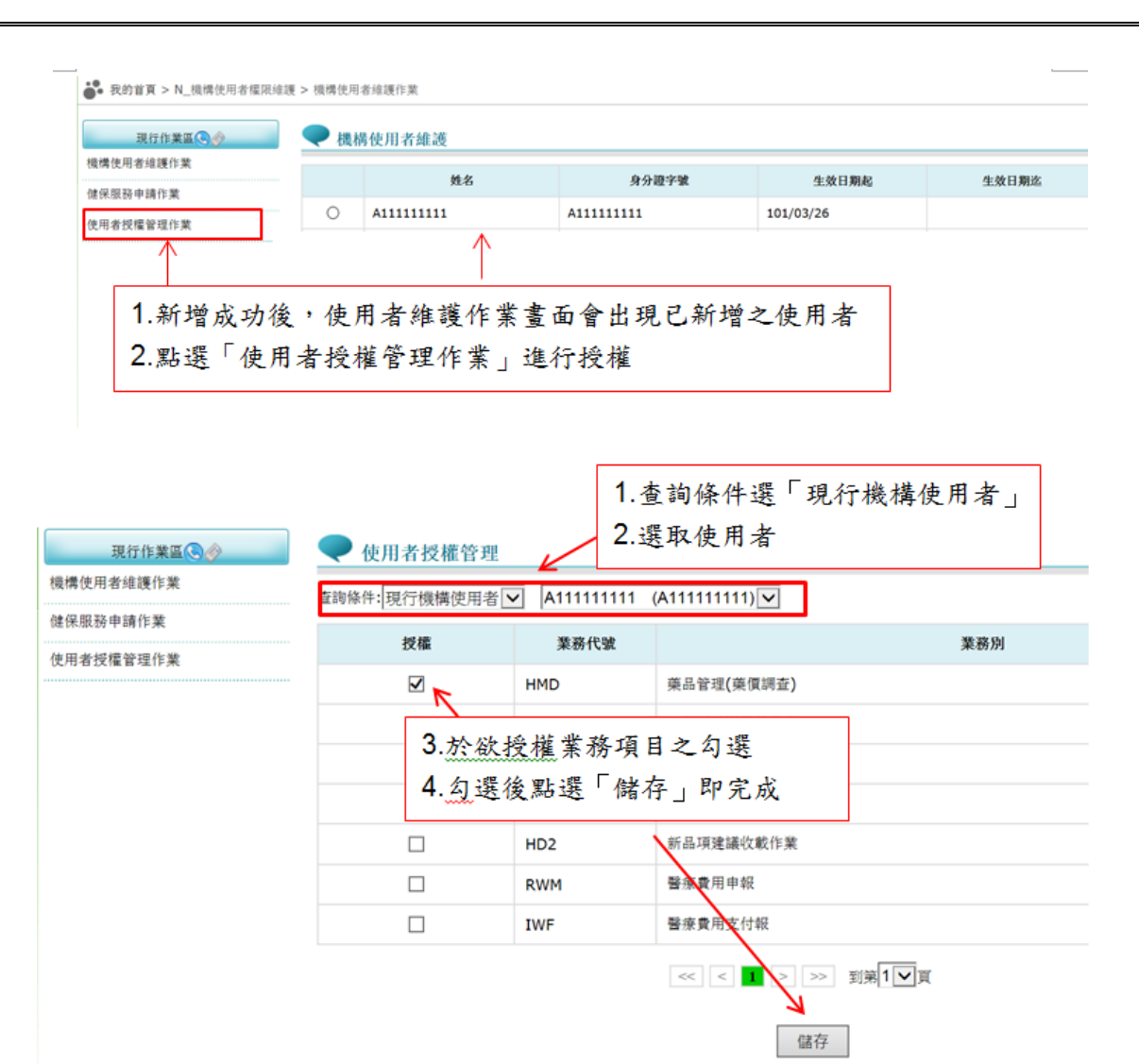

四、 使用者授權作業完成後,被授權之使用者方可進行指定作業;若要授權 藥價調查權限,請務必設定作業別「藥品管理(藥價調查)」使用者授權。

伍、 藥價調查操作說明

一、 登入入口網頁

(一) 進入健保資訊網(Internet)服務平台後選擇「藥商專區」,然後點選「管 理者/使用者服務登入」,有以下兩種登入方式,分述如下。

1. 將自然人憑證插入晶片讀卡機,選擇憑證種類為自然人憑證,輸入憑證 相關資料,按確認功能鍵,進入「我的首頁」的畫面,左邊將顯示屬於 個人權限的作業清單。

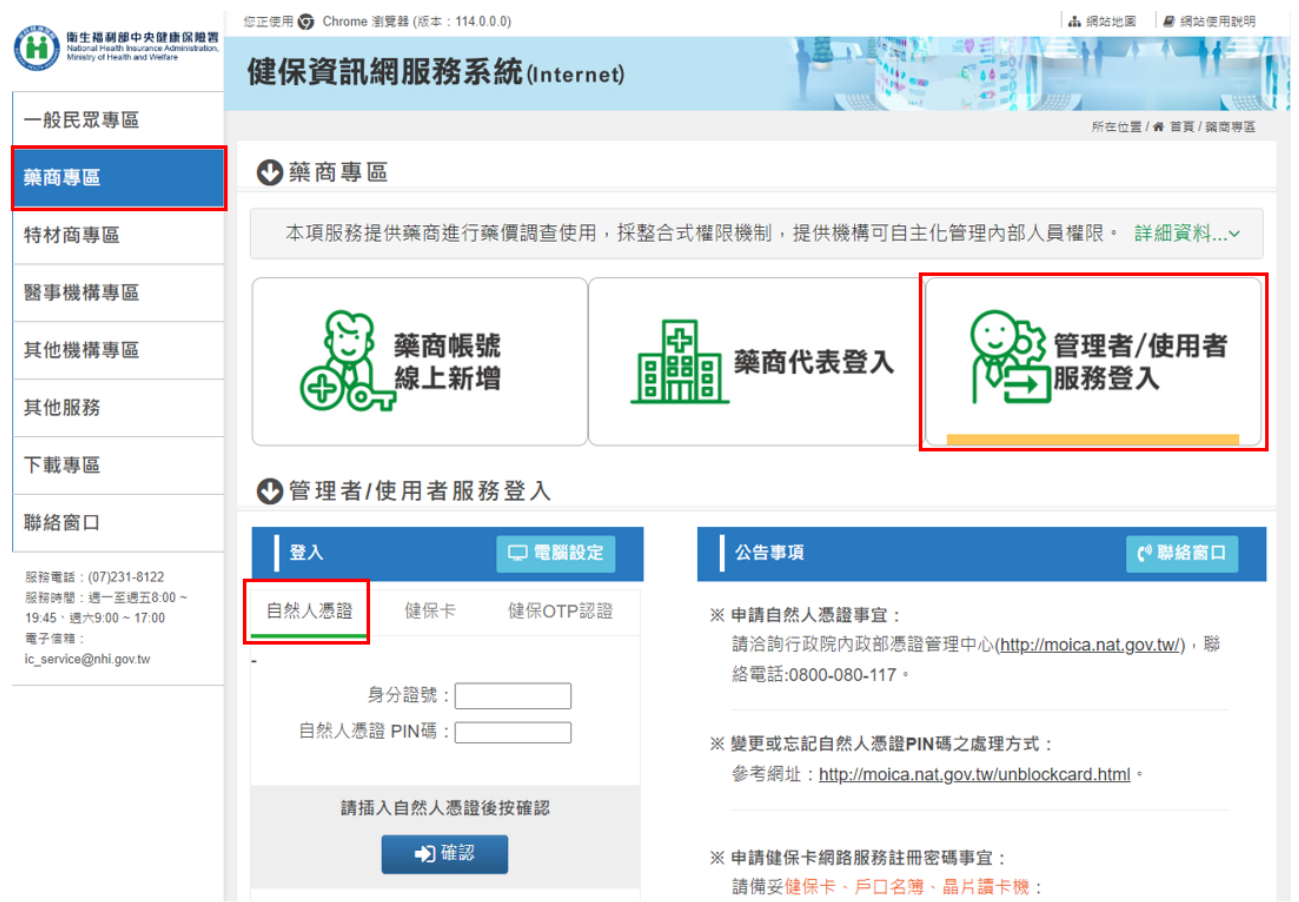

2. 將健保卡插入晶片讀卡機,選擇憑證種類為健保卡,若輸入憑證相關資 料,按確認功能鍵,進入的「我的首頁」的畫面,左邊將顯示屬於個人 權限的作業清單。

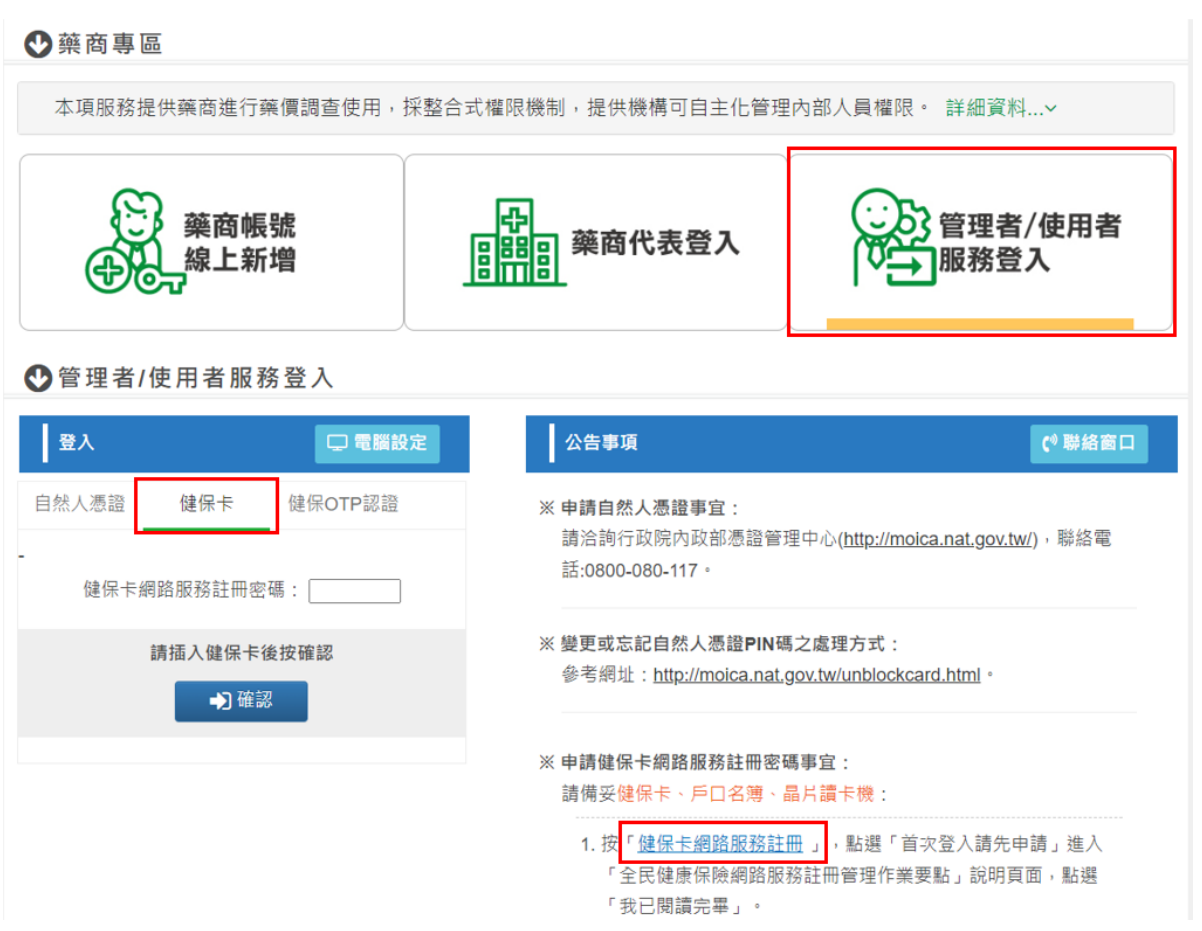

(1) 首次使用健保卡者,需申請健保卡網路服務註冊密碼事宜,請備妥健 保卡、戶口名簿、晶片讀卡機,點選「健保卡網路服務註冊」進入畫 面,如下圖示,依下列步驟進行註冊,也可參閱「健保卡網路服務註 冊使用說明」。

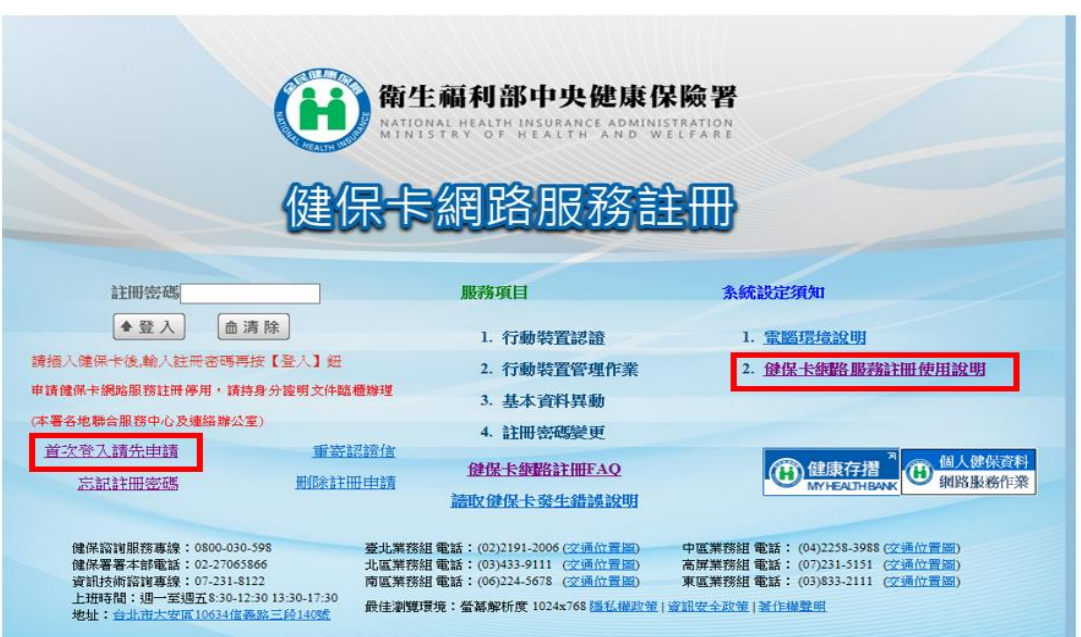

- (2) 點選「首次登入請先申請」進入「全民健康保險網路服務註冊管理作 業要點」說明頁面,點選「我已閱讀完畢」。
- (3) 將「健保卡」插入讀卡機,點選「讀取」驗證健保卡,再輸入「戶號」 及「戶籍鄉鎮里鄰」。
- (4) 輸入自行設定的「註冊密碼」及個人的「電子郵件」、「聯絡電話」、 「手機」後,按「確認申請」。
- (5) 開啟電子郵件信箱,收取「認證通知信」,點選「健保卡註冊認證作 業」連結,插入健保卡後,點選「讀取」驗證健保卡,系統會顯示「您 已完成電子郵件信箱認證,歡迎開始使用本系統!」的訊息,即完成 電子郵件信箱確認,也完成註冊程序。

(二) 進入如下畫面的「我的首頁」,左邊「服務項目」將顯示該登入人員 個人所屬權限的作業清單。

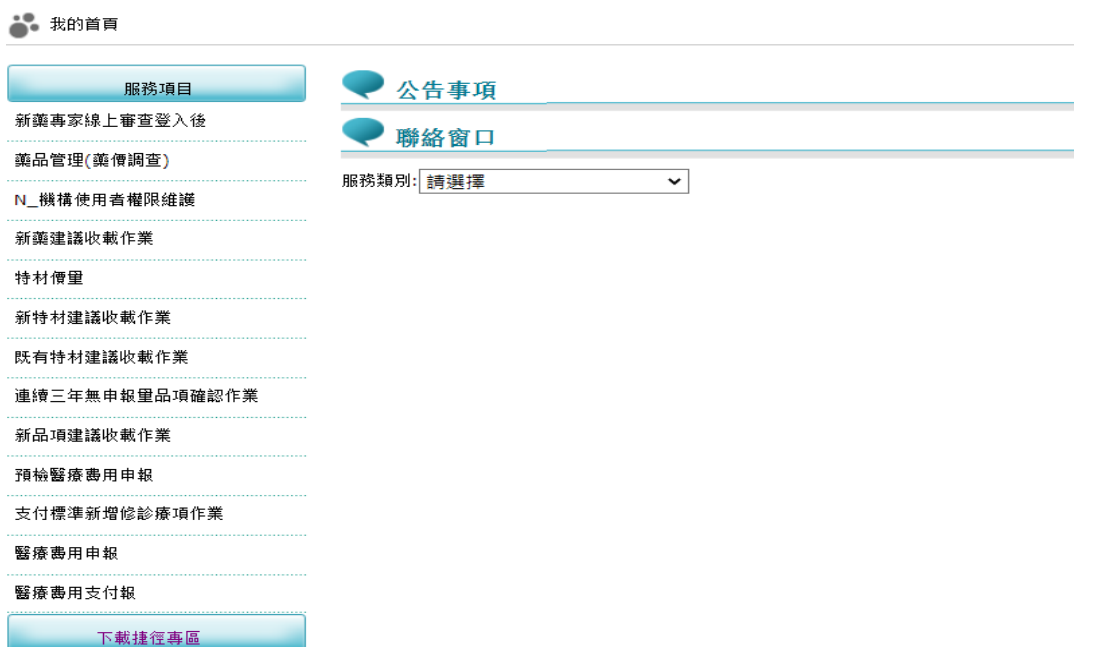

(三) 於我的首頁之「服務項目」清單中,當游標移至「藥品管理(藥價調 查)」的作業時,會將屬於此業務的相關作業向右展開(如下圖),當點 選任一作業,系統即進入「現行作業區」,並執行所點選的作業選項。

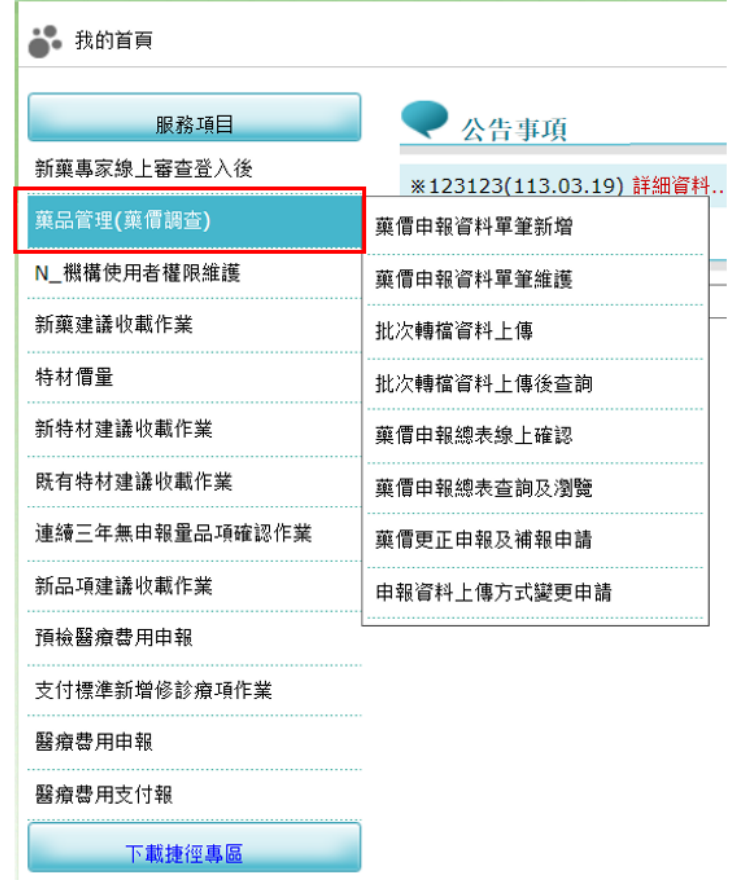

(四) 「現行作業區」選項右邊有三個小按鈕(如下圖),功能分述如下。

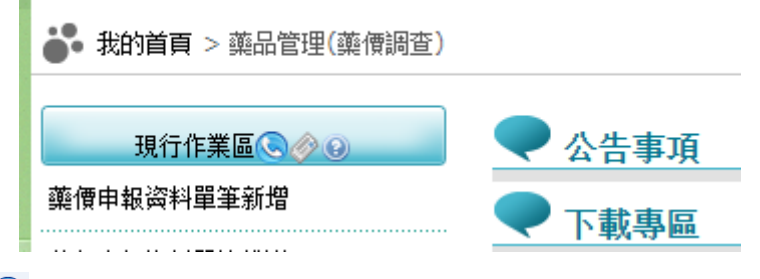

- 1. 點選 ◎ 顯示此作業之聯絡窗口。
- 2. 點選 ◎ 顯示此作業之公告事項,例如:使用手冊...等。
- 3. 點選 顯示此作業之作業說明。

※藥價申報作業:可選擇「單筆新增」或「批次維護」2種申報方式,單一季別 僅能選擇一種方式申報。

二、 藥價申報資料單筆新增作業

3. 我的首頁

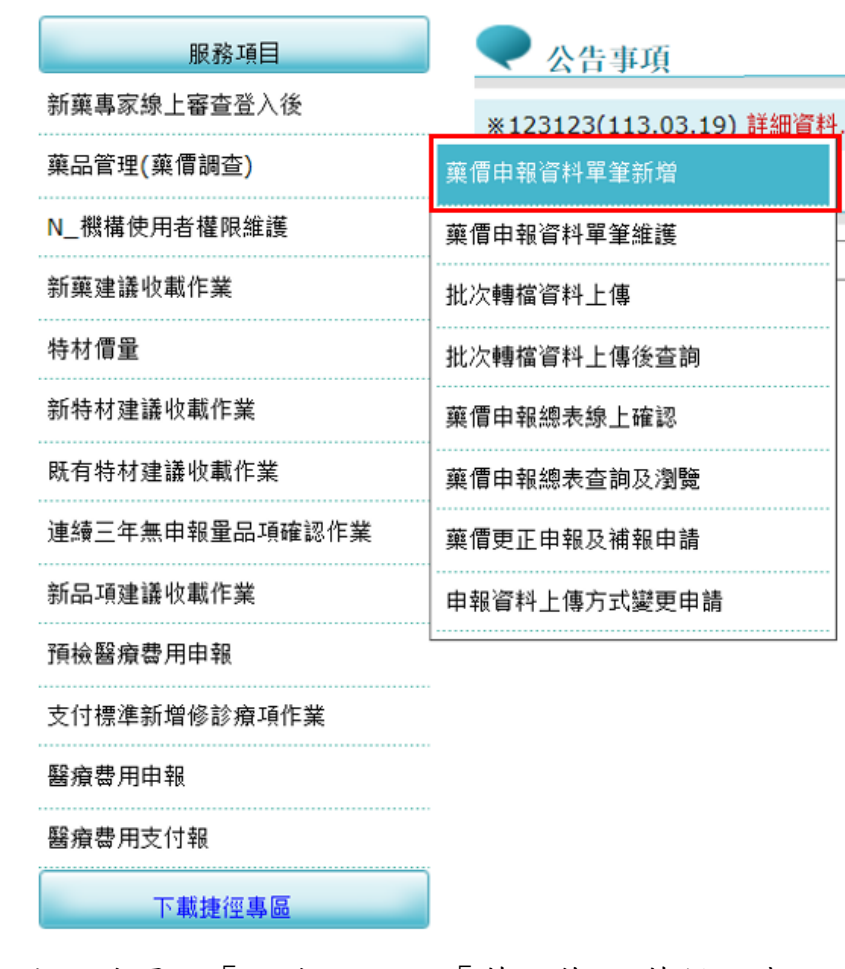

(一) 從我的首頁之「服務項目」-「藥品管理(藥價調查)」-「藥價申報資 料單筆新增」(如上圖),點選此選項後,系統會跳出訊息提醒目前應申 報之季別,畫面如下。

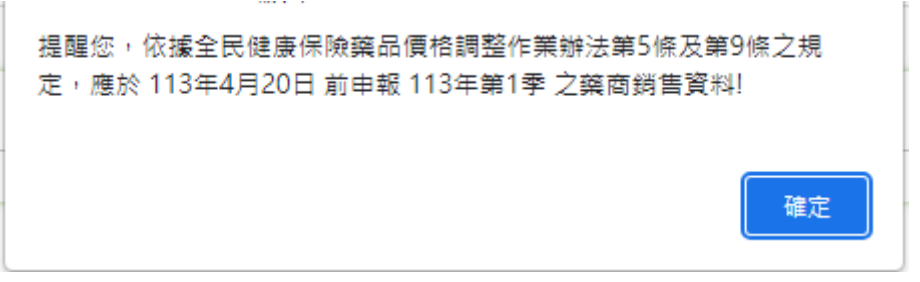

以上圖為例,目前系統日期為 113/03/20,故目前應於 113 年4月 20 日前申報 113 年第 1 季之銷售資料。

(二) 按下確定功能鍵後,進入「藥價申報資料單筆新增作業」功能,畫面 如下。

藥價由報資料單筆新增作業

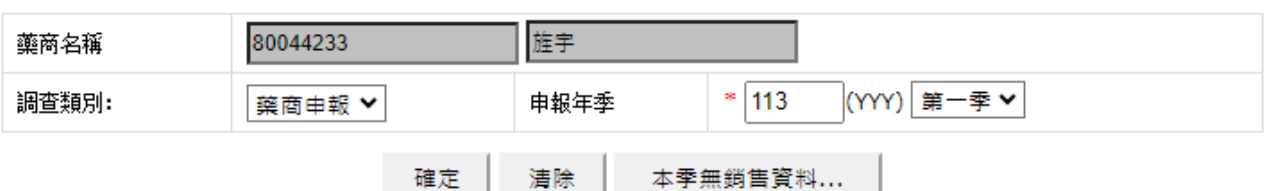

(三) 填寫藥商申報資料

- 1. 首次進入本頁面時,系統會自動帶入應填報之申報年、季資料,若非欲 申報資料年季,請輸入正確年、季別並點選確定鍵後,該季別即鎖定僅 能執行單筆新增申報。
- 2. 欲清除資料時,按<mark>清除</mark>功能鍵,將畫面全部欄位內容清為空白,並帶出 各欄位之初始值。
- 3. 下拉式選單選擇調查類別為「藥商申報」。
- 4. 輸入申報年、季,按確定功能鍵後,系統會檢查此申報年季是否可以申 報,若不能申報將出現警告訊息,有以下幾種可能:
- (1) 當申報資料超過申報截止日期時,出現「已超過申報截止日期,不可 申報」的訊息。
- (2) 當申報資料已使用批次申報時,出現「已批次申報,不可再線上申報」 的訊息。
- (3) 當申報總表已完成線上確認時,出現「已完成申報總表線上確認,若 需更正資料,需提出更正申請或補報」的訊息。
- (4) 當申報資料已超過補報期限,出現「非補報期間,不可申報」的訊息。
- (5) 當申報年季尚未開放填寫申報資料時,出現「OOO 年第 O 季尚未開 放填報!!」的訊息。原則上各季開放申報時間如下,惟仍依本署藥價

調查時程辦理:

第一季:申報年1月21日起~申報年4月20日止

第二季:申報年4月21日起~申報年7月20日止

第三季:申報年 7 月 21 日起 ~ 申報年 10 月 20 日止

第四季:申報年 10 月 21 日起 ~ 申報年隔年 1 月 20 日止

(6) 當申報年季已註記無銷售資料時,出現「您已註記本季無銷售資料, 無法再新增!!若確認仍有銷售資料需申報,請至【藥價申報資料單筆 維護】將該季資料刪除後再重新操作,謝謝。」的訊息。

5. 若無錯誤, 即出現如下之書面。

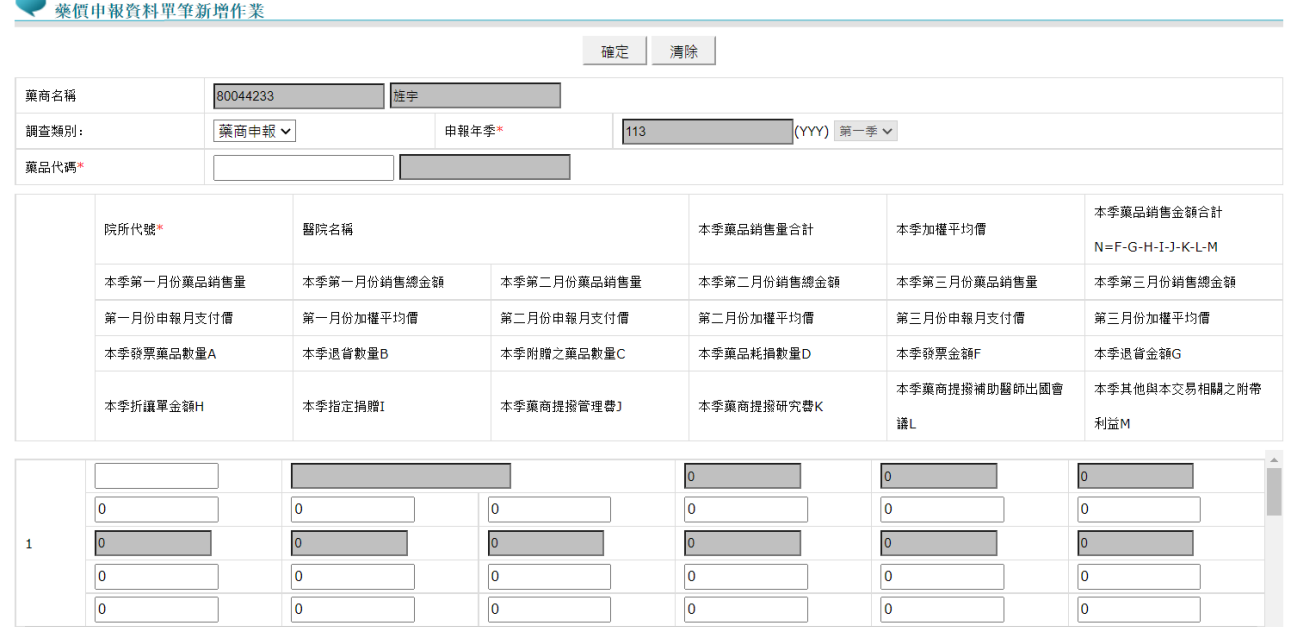

6. 輸入藥品代碼、院所代碼,以及藥品銷售相關欄位。(畫面中\*表必填欄

位)

- (1) 輸入藥品代碼,將自動帶出藥品名稱。
- (2) 輸入院所代碼,將自動帶出院所名稱。
- (3) 輸入其他藥品銷售相關欄位的值,灰色欄位的值由系統自動帶出。
- (4) 輸入完成後按確定,若無錯誤筆數則顯示「新增 1 筆 成功 1 筆 失 敗 0」及「申報資料新增成功,確認已完成本季藥價調查申報作業後,

請至【藥價申報資料單筆維護】確認申報資料」訊息畫面;如有錯誤 筆數則顯示「新增1筆 成功0筆 失敗1」及「申報資料新增失敗, 請重新新增申報資料」訊息畫面,如下圖。

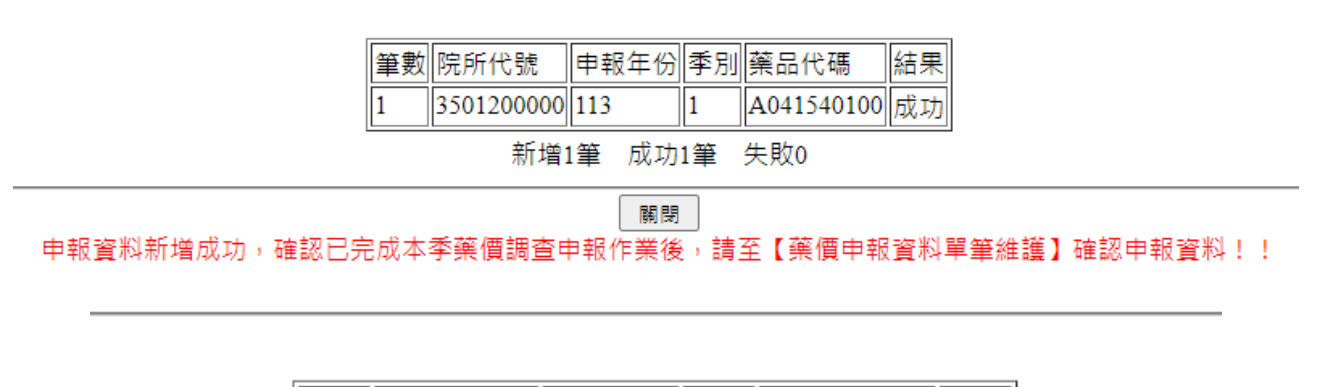

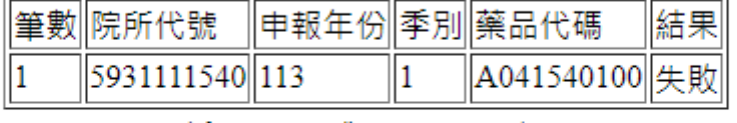

新增1筆 成功0筆 失敗1

關閉 申報資料新增失敗,請重新新增申報資料!!

7. 不符合本署申報格式者,出現警訊提示使用者。例如:

(1) 查無此藥品代碼,會出現如下畫面。

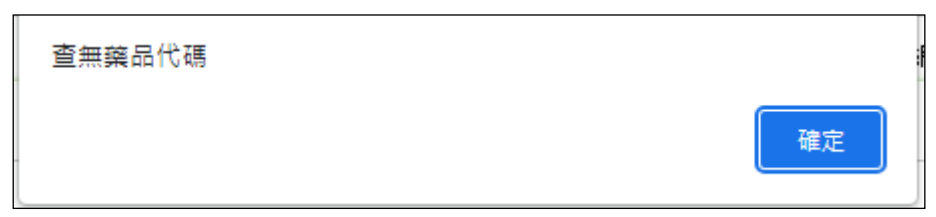

(2) 查無此院所代號,會出現如下畫面。﹙建議:請再次與院所確認院所 代號是否正確﹚。

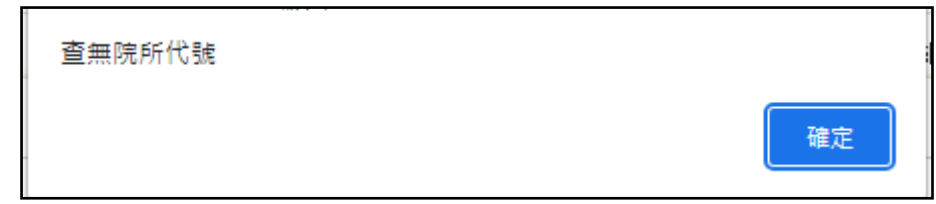

(3) 當 WAP(加權平均價)異常時,會出現如下畫面。

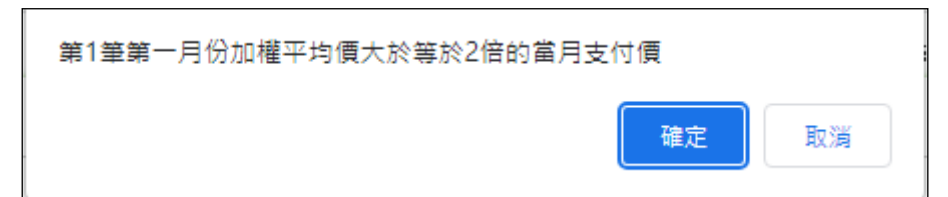

若允許此異常時,繼續按確定功能鍵後,此筆資料將存入資料庫。 A.WAP(加權平均價)異常說明,有如下四種異常註記:

(A) \*:加權平均價大於當月支付價,並且小於 2 倍的支付價。

- (B) \*\*:加權平均價大於等於 2 倍的當月支付價。
- (C) + :加權平均價小於 0.5 倍的當月支付價,並且大於 0.1 倍 的支付價。
- (D) ++:加權平均價小於等於 0.1 倍的當月支付價。

B.當發現異常時,會出現警告訊息,但仍然可以新增此筆資料。

8. 若本季無銷售資料需申報,則請按下本季無銷售資料…. 功能鍵。

(1) 於畫面中輸入申報年、季(如下圖)。

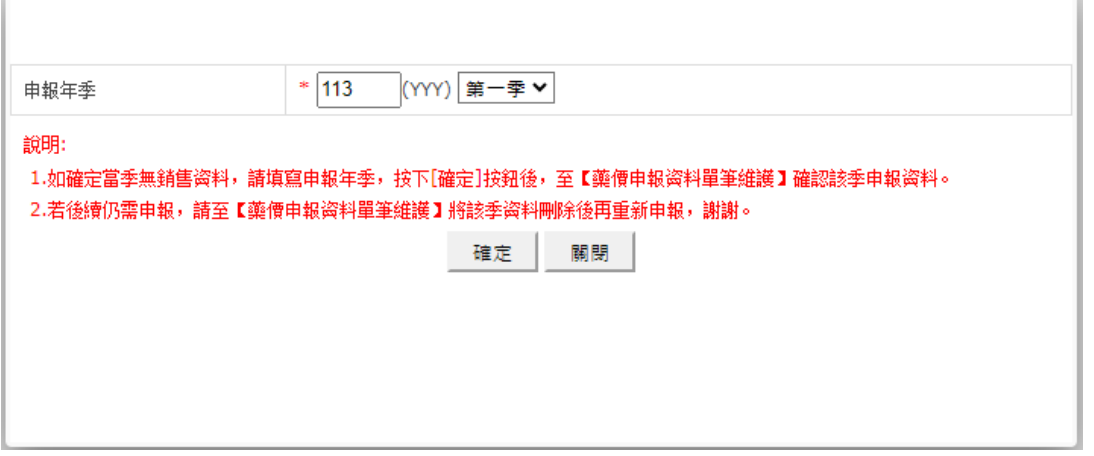

- (2) 按確定功能鍵後,系統會檢查此申報年季是否可以申報,若不能申報 將出現警告訊息,有如下幾種可能:
	- A. 若該季已有申報資料時,出現「該季已有申報資料,若確認無銷售資 料需申報,請至【藥價申報資料單筆維護】將該季資料刪除後再重新 操作,謝謝。」的訊息。
- B. 若該季申報總表已完成線上確認時,出現「已完成申報總表線上確認, 若需更正資料,需提出更正申請或補報!!」的訊息。
- C. 若已註記該季無申報資料時,出現「您已註記本季無銷售資料,無法 再新增!!」的訊息。
- D. 當申報資料已超過申報截止日期時,出現「已超過申報截止日期,不 可申報」的訊息。
- E. 當申報資料已使用批次申報時,出現「已批次申報,不可再線上申報」 的訊息。
- F. 當申報資料已超過補報期限,出現「非補報期間,不可申報」的訊息。
- G. 當申報年季尚未開放填寫申報資料時,出現「OOO 年第 O 季尚未開 放填報!!」的訊息。
- H. 若無前述情況則可新增成功,如下圖。

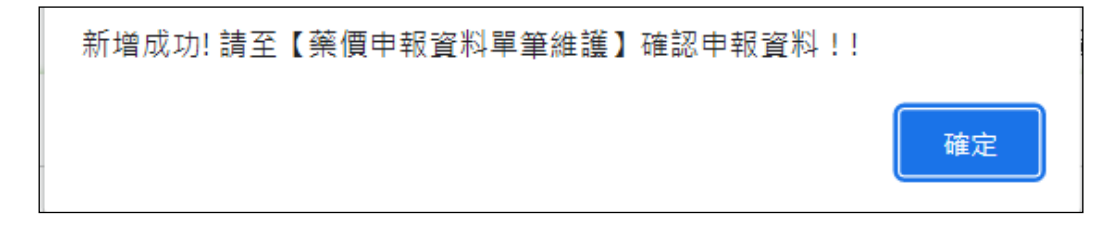

三、 藥價申報資料單筆維護作業

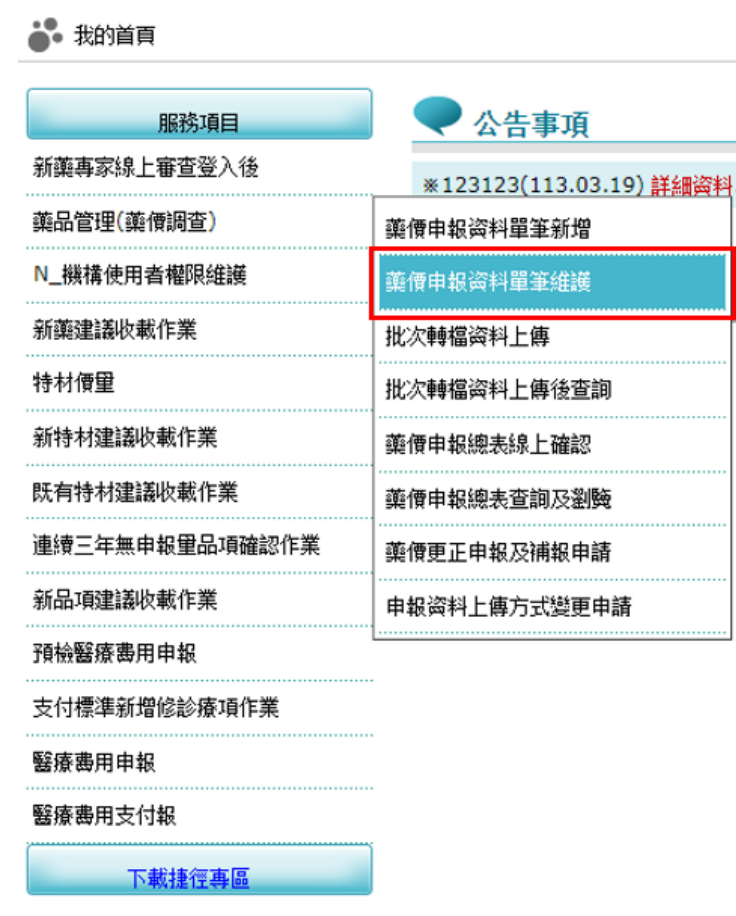

(一) 從我的首頁之「服務項目」-「藥品管理(藥價調查)」-「藥價申報資 料單筆維護」(如上圖),點選此選項畫面如下。

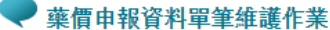

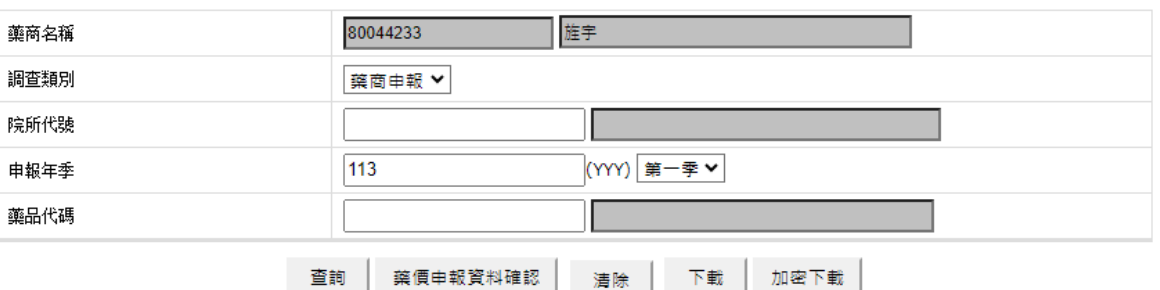

(二) 提供「院所代碼」、「申報年」、「申報季」、「藥品代碼」查詢方 式。

(三) 輸入欄位說明:

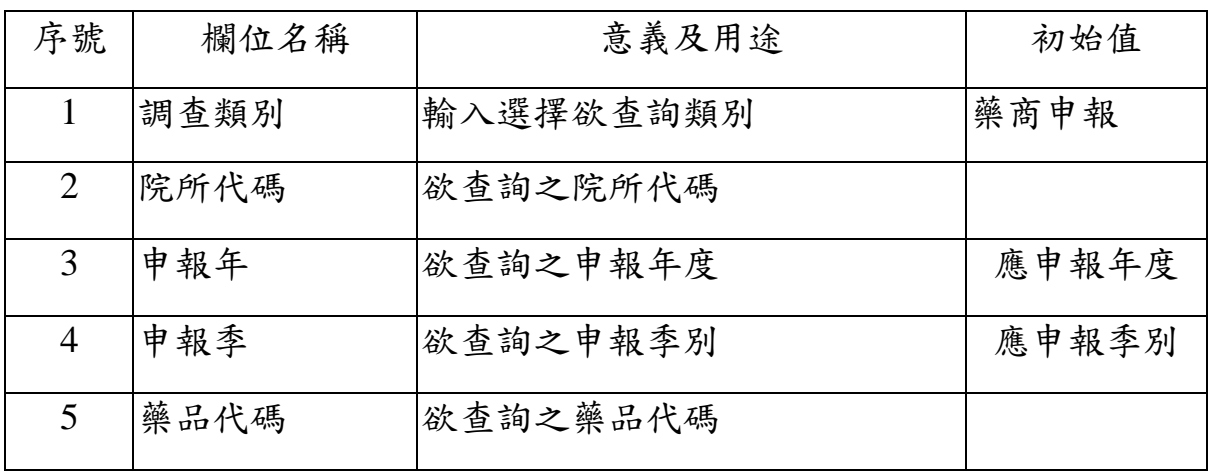

(四) 欲維護單筆藥價申報資料之步驟如下:

- 1. 請選擇「申報年」、「申報季」查詢條件,可點選查詢、下載及加密下 載按鍵。
- 2. 欲清除資料時,按清除功能鍵,將畫面全部欄位內容清為空白,並帶入 初始值。
- 3. 欲下載查詢資料時,輸入欲查詢的條件後,按下載後,產生.csv 格式, 按加密下載為.zip 加密檔,密碼預設為:登入時「使用者代號」,以上 檔案皆會存入自己指定之的電腦路徑。
- 4. 輸入欲查詢的條件後,按查詢功能鍵後,將檢查此申報資料是否可以 維護,若不能維護將出現警告訊息,有如下幾種可能:
- (1) 當申報資料已超過申報截止日期時,出現「已超過申報截止日期,不 可確認申報資料」的訊息。
- (2) 當申報資料已超過補報期限,出現「非補報期間,不可申報」的訊息。
- (3) 當申報總表已完成線上確認時,出現「已完成申報總表線上確認,若 需更正資料,需提出更正申請或補報」的訊息。
- 5. 查詢後如可維護申報資料,則顯示「藥價申報資料單筆維護作業查詢清 單」畫面如下圖。

#### ●薬價申報資料單筆維護作業査詢清單

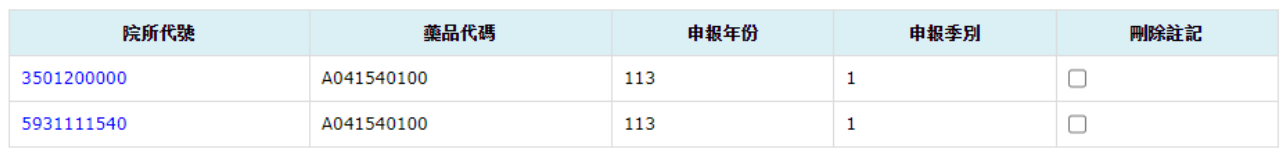

說明: 若院所代碼、藥品代碼顯示"無"者, 表示該季無銷售資料

| < | 1 | > | → | 到第1▼頁 共2筆

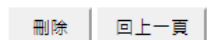

- (1) 欲刪除資料,可於該筆「刪除註記」做勾選後按<mark>刪除</mark>功能鍵,即可刪 除該筆申報資料。
- (2) 點選「院所代號」可進入「藥價申報資料單筆維護明細作業」,如下 圖。

● 藥價申報資料單筆維護明細作業

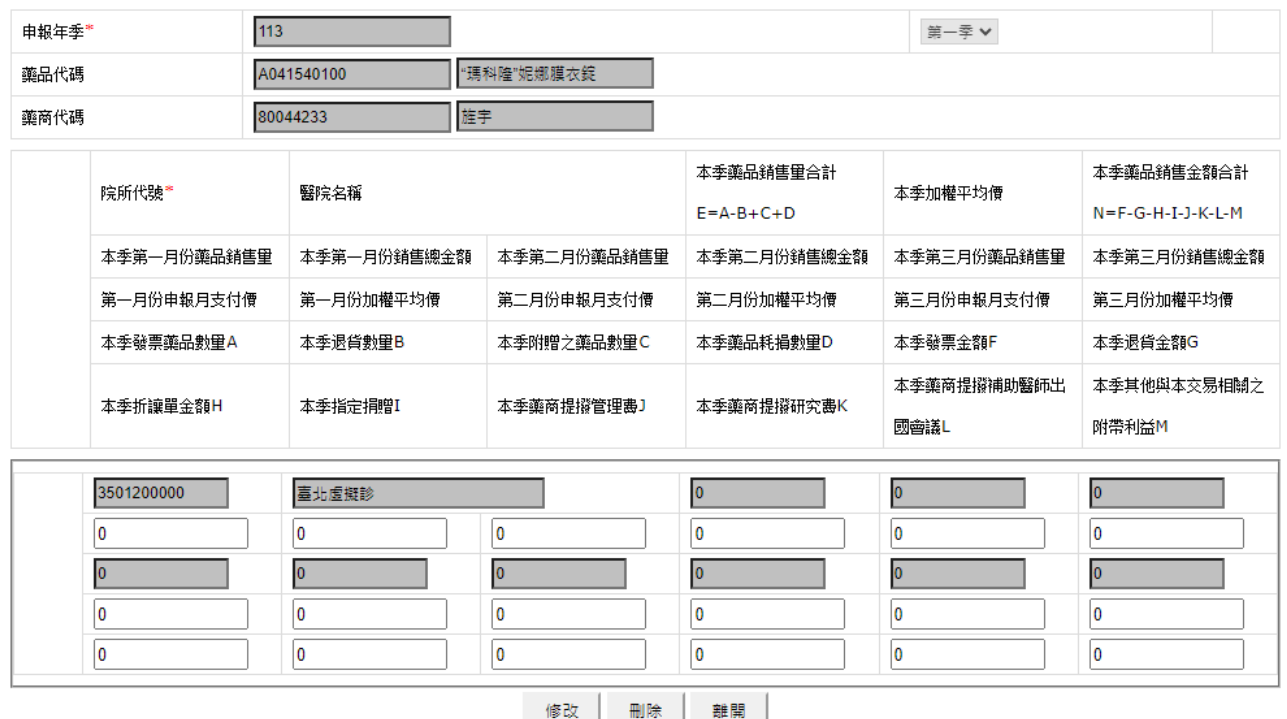

6. 灰色欄位無法修改,其餘欄位輸入資料後,按修改功能鍵,出現以下訊 息,即完成申報資料修改。

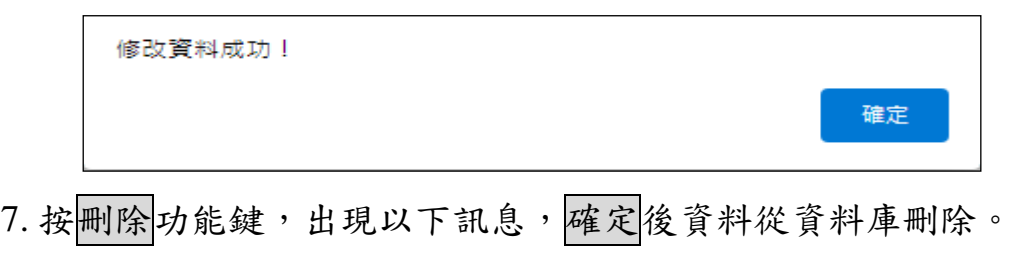

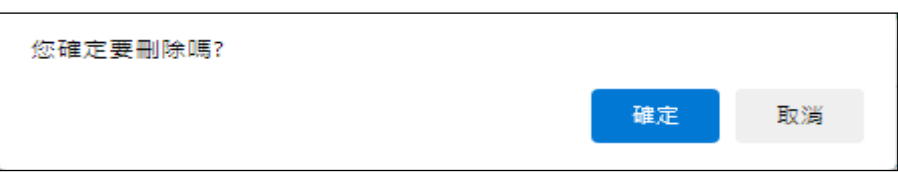

8. 可按離開功能鍵,回至「藥價申報資料單筆維護作業查詢清單」畫面。 (五) 如已完成該年季申報資料填寫無誤,欲確認此年季藥價申報資料之 步驟如下:

- 1. 請選擇「申報年」、「申報季」查詢條件,再點選樂價申報資料確認按 鍵。
- 2. 將顯示確認視窗「已確認此季藥價調查申報資料無誤?」(如下圖),按下 確定後,若執行成功將顯示成功訊息「確認成功,若確認已完成本季藥 價調查申報作業後,請通知具總表確認權限者至「藥價申報總表線上確 認」完成確認」,並記錄藥價申報資料確認時間、人員。

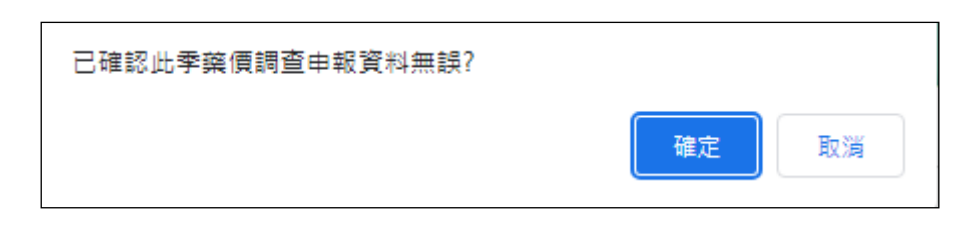

3. 若不能確認將出現警告訊息,有如下幾種可能:

- (1) 當申報資料已超過申報截止日期時,出現「已超過申報截止日期,不 可申報」的訊息。
- (2) 當申報資料已超過補報期限,出現「非補報期間,不可申報」的訊息。
- (3) 當申報總表已完成線上確認時,出現「已完成申報總表線上確認,若 需更正資料,需提出更正申請或補報」的訊息。

四、 批次轉檔資料上傳作業

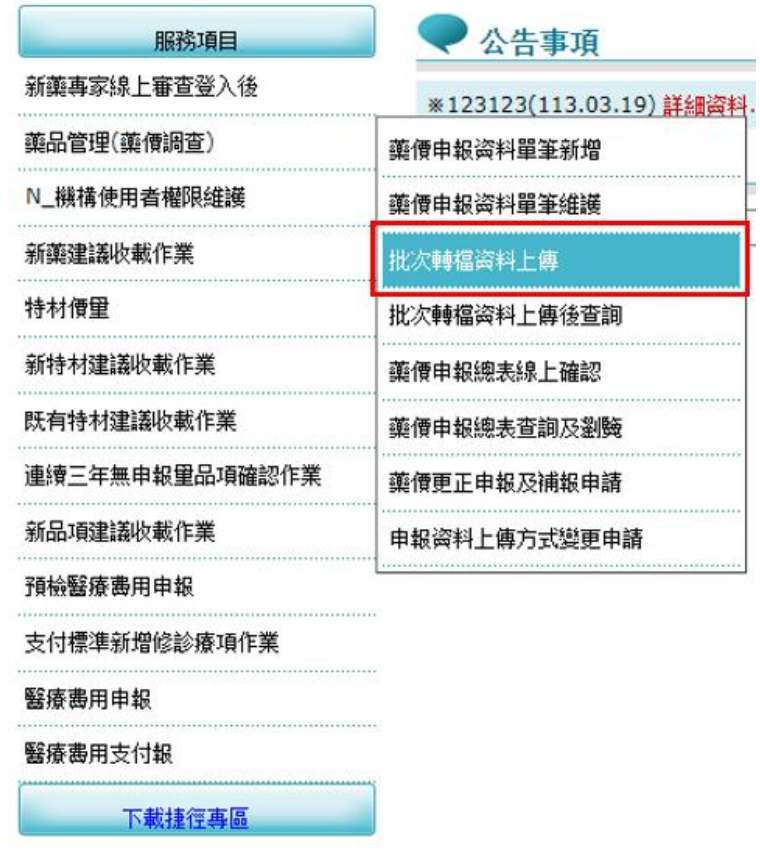

(一) 從我的首頁之「服務項目」-「藥品管理(藥價調查)」-「批次轉檔資 料上傳」(如上圖),點選此選項畫面如下。

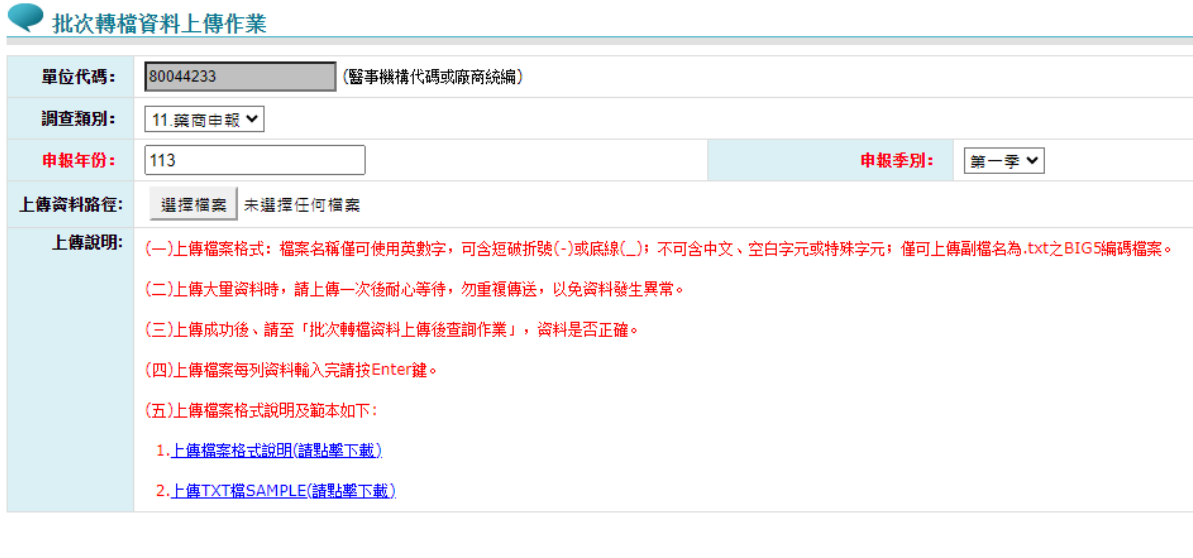

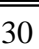

確定 清除

(二) 輸入欄位說明:

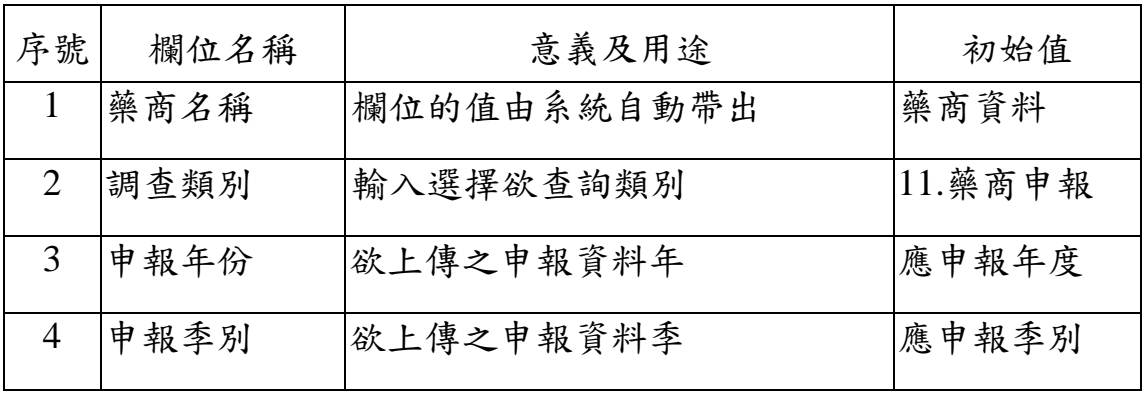

(三) 欲批次上傳藥價調查資料之步驟如下:

- 1. 點選選擇檔案上傳申報資料。
- 2. 輸入申報年季,按確定功能鍵後,檢查此季是否可以申報,若不能申報 將出現警告訊息,有如下幾種可能:
- (1) 當申報資料已超過申報截止日期時,出現「此申報年季資料已超過申 報截止日期,不可申報!!」的訊息。
- (2) 當申報資料已超過補報期限,出現「非補報期間,不可申報」的訊息。
- (3) 當申報年季尚未開放填寫申報資料時,出現「OOO 年第 O 季尚未開 放填報!!」的訊息。
- (4) 當申報資料已使用線上申報時,出現「已線上申報,不可再批次申報」 的訊息。
- (5) 當申報總表已完成線上確認時,出現「已完成申報總表線上確認,若 需更正資料,需提出更正申請或補報」的訊息。
- 3. 若為可申報狀態,則出現「檔案已上傳,請至「批次轉檔資料上傳後查 詢作業] 確認是否檢核成功!」訊息;提醒您,檔案上傳後仍需經過檢 核方可確認申報資料是否有誤,請務必至【批次轉檔資料上傳後查詢作 業】查詢確認。
- 4. 批次上傳檔案格式說明及檔案範例可於此頁面下載。

五、 批次轉檔資料上傳後查詢作業

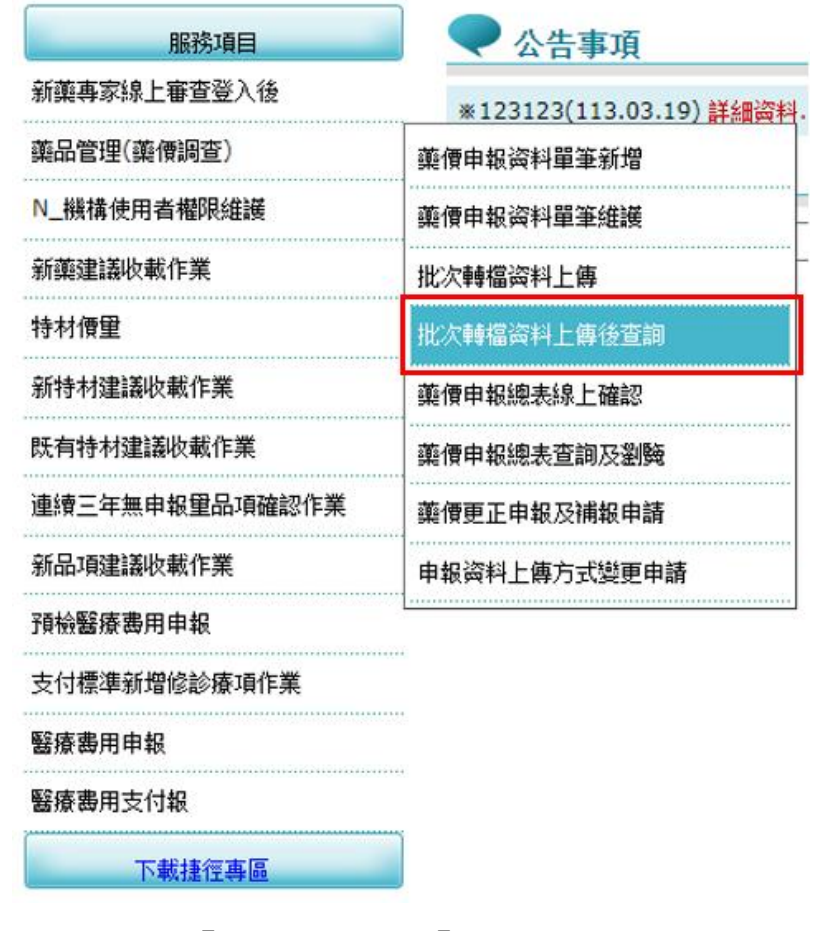

(一) 從我的首頁之「服務項目」-「藥品管理(藥價調查)」-「批次轉檔資 料上傳後查詢」(如上圖),點選此選項畫面如下。

批次轉檔資料上傳後查詢作業

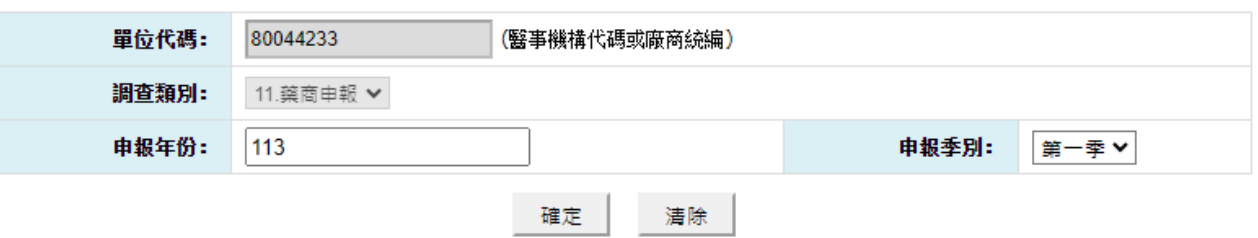

(二) 欲查詢批次藥價申報轉檔資料上傳後狀況之步驟如下:

- 1. 欲查詢資料時,輸入查詢條件後,按<mark>確定</mark>功能鍵,若未輸入任何欄位, 即表示以預設值查詢。
- 2. 欲清除資料時,按<mark>清除</mark>功能鍵,將畫面全部欄位內容清為空白,並帶出

各欄位之初始值。

- 3. 按確定功能鍵,顯示「批次轉檔資料上傳後查詢作業」畫面如下,報表 有「異常明細資料」以及「總表明細資料」兩功能。
- (1) 若轉檔成功,無錯誤筆數,出現「檢核成功,若確認已完成本季藥價 調查申報作業後,請通知具總表確認權限者至【藥價申報總表線上確 認】完成確認」的訊息。

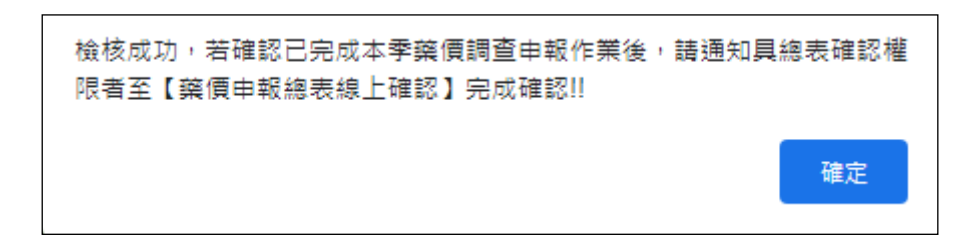

和 批次轉檔資料上傳後查詢明細

說明: 為防止您下載之健保資料意外洩露,請避免安裝免盡共享軟體(如: FOXY、ENULE、BT等)。

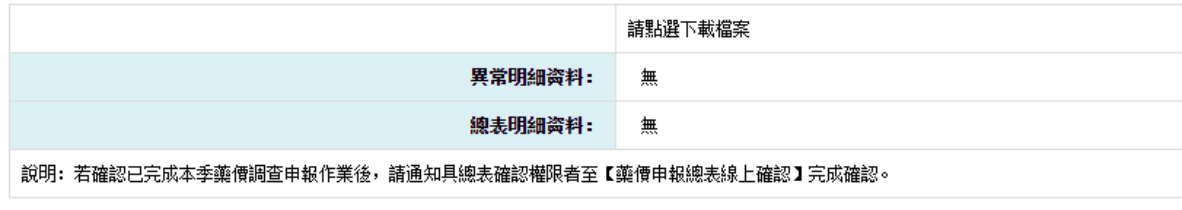

#### 回上一頁

(2) 若轉檔失敗,有錯誤筆數,出現「批次申報資料錯誤,請重新上傳申 報資料」的訊息,且無法進行申報總表線上確認。

批次轉檔資料上傳後査詢作業 說明: 為防止您下載之健保資料意外洩露,請避免安裝免盡共享軟體(如: FOXY、ENULE、BT等)。 請點選下載檔案 異常明細資料: 下載 218004423311303err.htm 加密下載 總表明細資料: 無

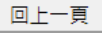

(3) 選擇「異常明細資料」之「下載」,「全民健康保險藥價調查媒體申 報異常清單」,此報表顯示該次上傳資料中,不符合申報格式定義之 項次以及該項次之錯誤註記,供藥價調查申報者參考。

(4) 選擇「總表明細資料」之「下載」,「全民健康保險藥價調查媒體申 報轉檔後明細資料表」,此報表顯示該次上傳資料中,所有資料之彙 總結果﹙院所代碼、藥品代碼、第一月銷售量/銷售金額、第二月銷售 量/銷售金額、第三月銷售量/銷售金額以及當季銷售量/銷售金額﹚, 提供藥商參考。

4. 查詢完成,按回上一頁,即回到「批次轉檔資料上傳後查詢作業」。

六、 藥價申報總表線上確認作業

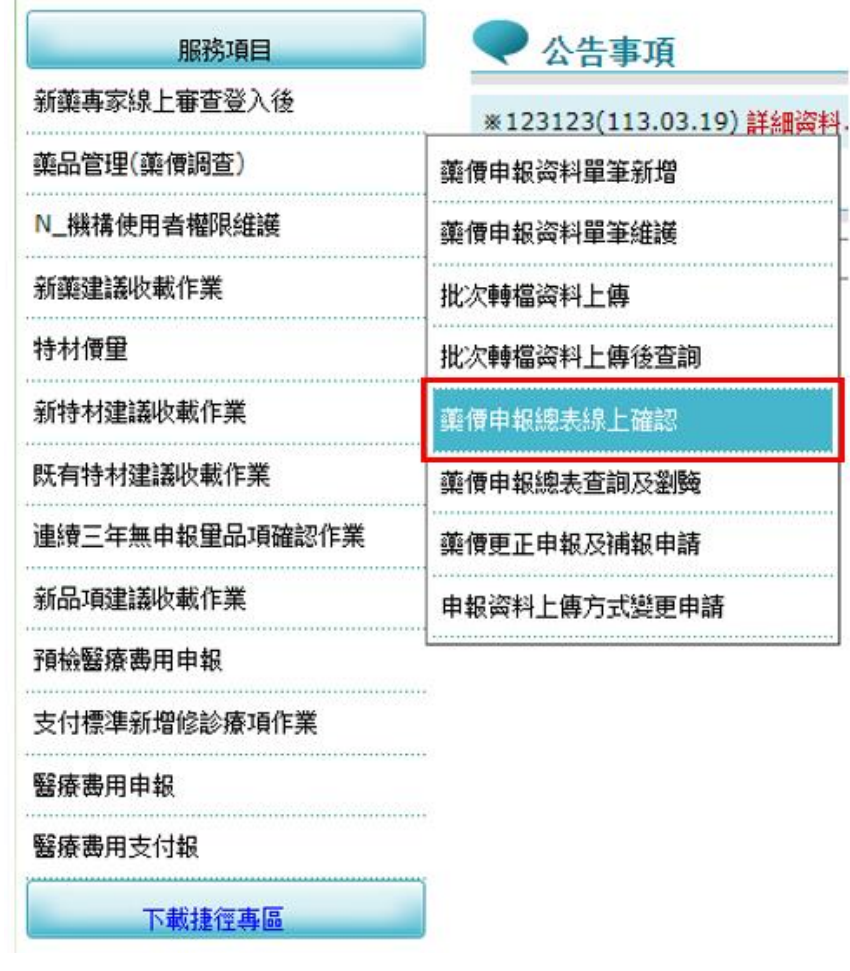

(一) 從我的首頁之「服務項目」-「藥品管理(藥價調查)」-「藥價申報總 表線上確認」(如上圖),點選此選項畫面如下。

● 藥價申報總表線上確認作業

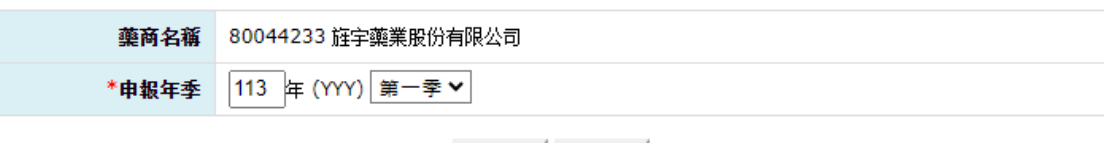

查詢 清除 |

(二) 輸入欄位說明:

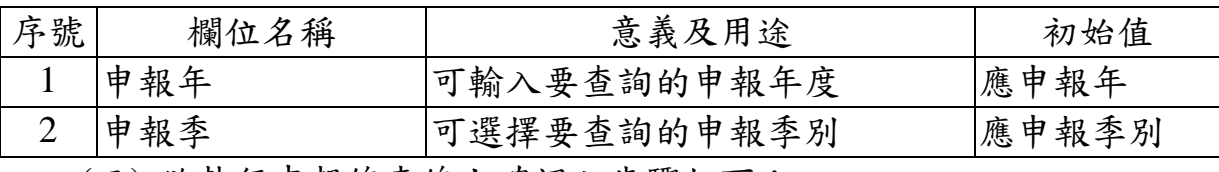

(三) 欲執行申報總表線上確認之步驟如下:

- 1. 欲清除已輸入資料時,請按清除功能鍵,畫面中所填載全部欄位內容 將全數清除並帶入預設值。
- 2. 輸入申報年季,按查詢功能鍵後,檢查此藥商是否可以確認申報總表, 若不能確認將出現警告訊息,有如下幾種可能:
- (1) 當申報年季已超過申報截止日期時,出現「已超過申報截止日期,不 可線上確認申報總表」的訊息。

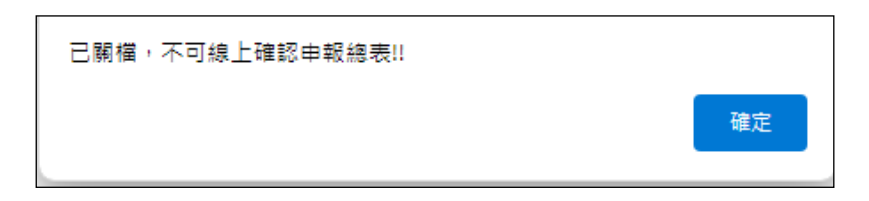

- (2) 當申報年季目前非補報期間,出現「非補報期間,不可線上確認申報 總表」的訊息。
- (3) 當申報總表已完成線上確認時,出現「已完成申報總表線上確認,若 需更正資料,需提出更正申請或補報」的訊息。

已完成申報總表線上確認,若需更正資料,需提出更正申請或補報!!

(4) 若為批次申報且有錯誤筆數,或是單筆申報未確認者,則無法進行申 報總表線上確認。

確定

3. 若無前項狀況,將顯示「藥價申報總表線上確認作業 查詢結果」書面 如下。若非線上總表授權人員,將無法執行申報總表線上確認…. 功能。

#### ● 藥價申報總表線上確認作業 杳詢結果

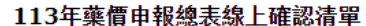

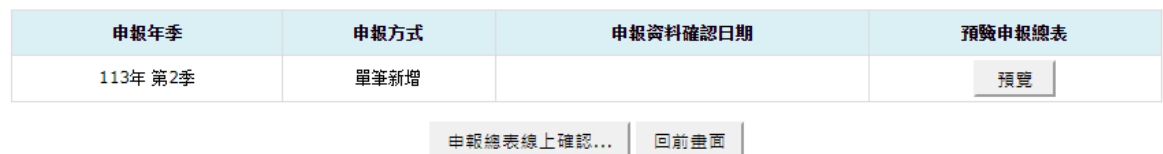

備註:

1.若當年度申報方式為單筆新增,但未確認藥價申報资料者,無法線上確認藥價申報總表,請先至「藥價申報资料單筆維護」執行「藥價申報资料確認」。 2.若已完成「申報總表線上確認」者,不可再異動申報資料,若需更正資料,需提出藥價更正申報及補報申請。

4. 欲查看申報年季之總表(無確認書),請按所覽功能鍵,將另開新視窗畫

面如下。

#### 全民健康保險藥價調查網路申報/受理轉檔總表

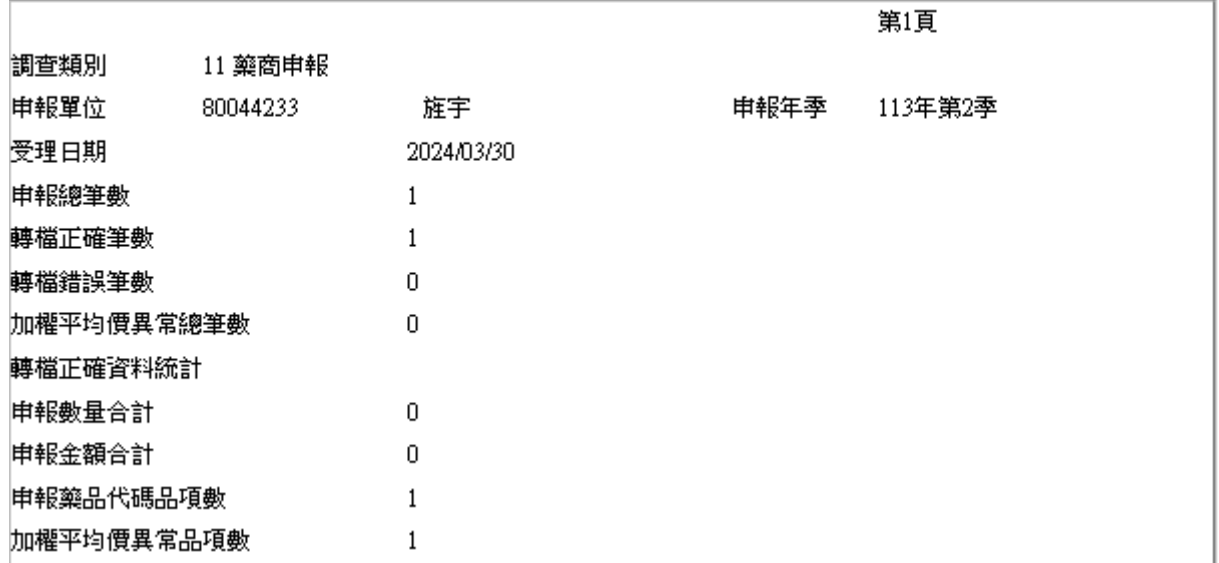

調查類別 11 藥商申報 申報單位 80044233 旌宇 申報年季 113年第2季 \* :加權平均價大於同時期支付價,並且小於2倍的同時期支付價 \*\* :加權平均價大於等於2倍的同時期支付價 + : 加權平均價小於0.5倍的同時期支付價,並且大於0.1倍的同時期支付價 ++ :加權平均價小於等於0.1倍的同時期支付價 NA:無同時期支付價資料 品項 藥品中英文品 本季藥品銷售量合本季藥品銷售金額 加權平均 同時期支付 加權平均價異常註 藥品代碼 名 數 計 合計 價 記 價 AC40096162優乳鈣乳劑  $\mathbf{1}$  $\Omega$  $\mathbf{0}$  $\mathbf{0}$ 142.00  $++$ 

第2頁

若本季無銷售資料者,則會顯示「本季無銷售資料」訊息。

5. 欲執行線上確認時,請按申報總表線上確認…. 功能鍵,將顯示「藥價申 報總表線上確認作業\_線上確認」畫面如下;如資料為單筆新增但尚未 確認申報資料,或是批次上傳但有錯誤筆數者,則顯示「請先至單筆維 護作業完成藥價申報資料確認,或是確認批次上傳無錯誤筆數後,再進 行申報總表線上確認」訊息。

# **真價申報總表線上確認作業 線上確認**

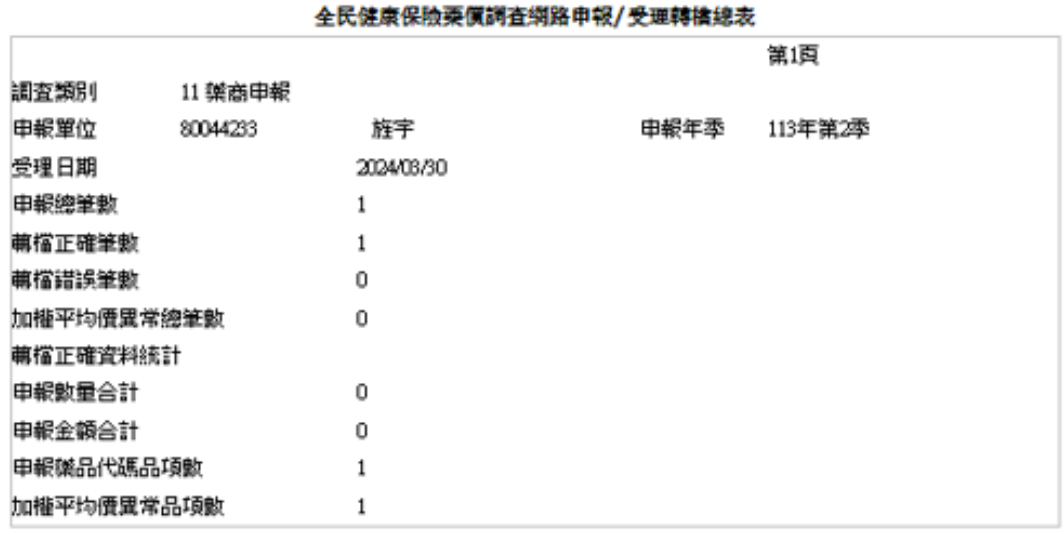

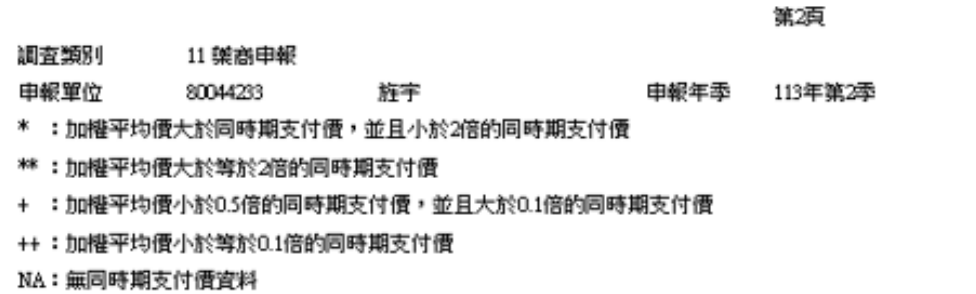

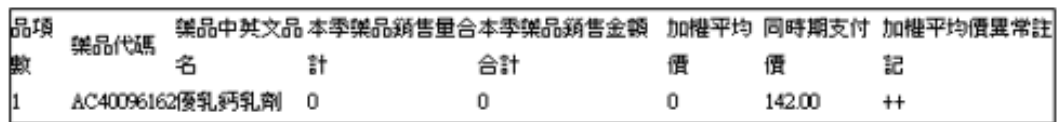

#### 113年4月至113年6月藥品市場實際交易資料申報確認書

立書人:旌字橥業殷份有限公司

茲確認本公司於民國113年4月至113年6月之所有藥品市場鎖售資料均屬正確,其中藥品鎖售量已包含由廠商或 第三人贯際鎖售提供醫事服務機構或指定單位之贈品量、黐品耗損,並扣除退貨數量,黐品銷售金額已包含由廠 商或第三人實際銷售提供醫事服務機構或指定單位之營業稅,並扣除退貨金額及屬交易條件之折讓單金額、指定 捐贈、辅商提撥管理費、雜商提撥研究費、雜商提撥補助醫師出國會議費用及其他與雜品交易相關附帶利益之折 讓行為事實;若經健保署查證與事實不符者,願依相關規定接受處分。 此致

衛生福利部中央健康保險署 申報人: 賈小麗 公司名稱:旌宇雜業股份有限公司 確認人員:賈小麗 地址:台南门

公司負責人:黄 公司統一編號: 80044233 連絡電話:06-29 3-9

確認

取消

6. 若本季無銷售資料者,則不會顯示總表,僅顯示確認書如下圖。

● 藥價申報總表線上確認作業\_線上確認

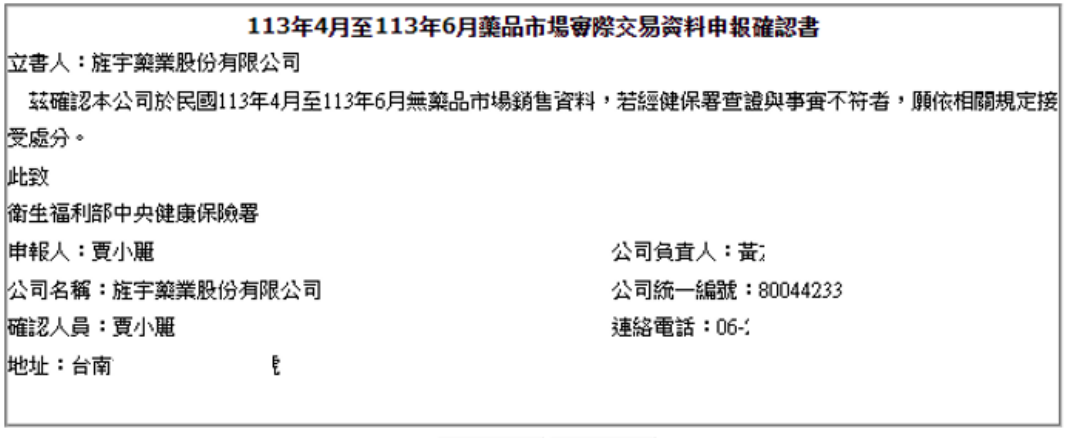

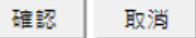

(四) 「藥價申報總表線上確認作業\_線上確認」之步驟如下:

1. 如畫面資料正確,請按確認按鍵後,將顯示確認視窗「是否執行線上確 認?」,執行成功後顯示「本次申報總表線上確認成功」訊息,並記錄 藥價申報總表之確認人資訊。

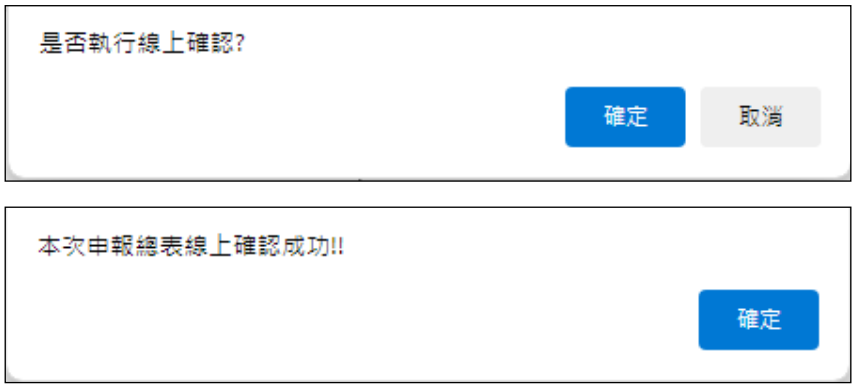

2. 如按取消按鍵,可回到「藥價申報總表線上確認作業\_線上確認」畫面。

七、 藥價申報總表查詢及瀏覽作業

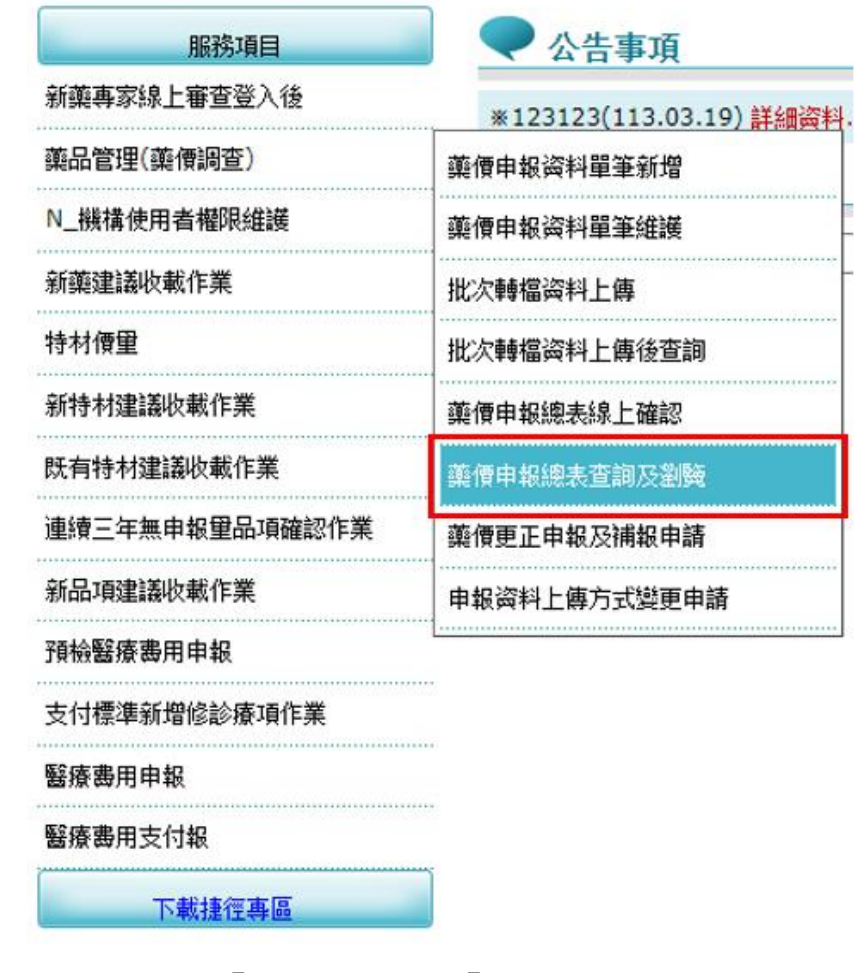

(一) 從我的首頁之「服務項目」-「藥品管理(藥價調查)」-「藥價申報總 表查詢及瀏覽」(如上圖),點選此選項畫面如下。

棄價申報總表查詢及瀏覽作業

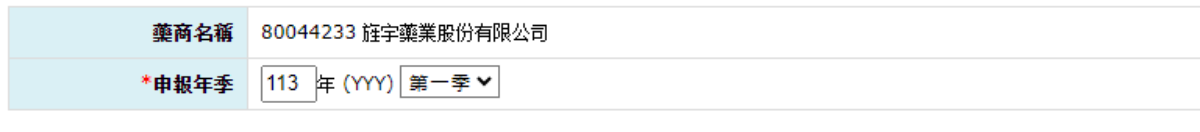

```
查詢 清除
```
(二) 輸入欄位說明:

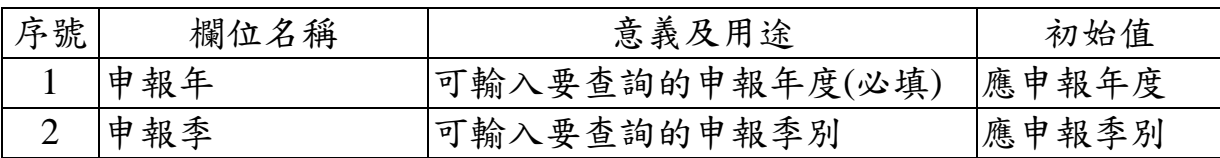

(三) 欲查詢及瀏覽申報總表清單之步驟如下:

- 1. 欲清除已輸入資料時,請按<mark>清除</mark>功能鍵,畫面中所填載全部欄位內容 將全數清除並帶入預設值。
- 2. 輸入申報年季,按查詢功能鍵,將顯示「藥價申報總表查詢及瀏覽作業 \_查詢結果」畫面如下;如尚未完成申報總表線上確認,則顯示「尚未 進行線上確認」訊息。

藥價申報總表查詢及瀏覽作業\_查詢結果

| 申報年季     | 申報方式 | 申報资料確認日期  | 總表線上確認日期  | 瀏驗申報總表   |
|----------|------|-----------|-----------|----------|
| 113年 第1季 | 單筆新增 | 113/03/29 | 113/03/29 | 瀏覽       |
| 113年 第2季 | 單筆新增 | 113/03/30 |           | 尚未進行線上確認 |

113年藥價申報總表線上確認清單

#### 回前畫面

(四) 「藥價申報總表查詢及瀏覽作業\_查詢結果」之步驟如下:

1. 欲查看申報年季之總表(申報年自 113 年起含確認書),請按該年季之瀏 覽功能鍵,將另開新視窗畫面如下。

#### 全民健康保险藥價調查網路申報/受理轉檔總表 第1頁 調查類別 11 藥商申報 80044233 申報年季 申報單位 旌宇 113年第1季 受理日期 113/03/29 申報總筆數  $\overline{2}$ 轉檔正確筆數  $\overline{2}$ 轉檔錯誤筆數  $\overline{0}$ 加權平均價異常總筆數  $\,1\,$ 轉檔正確資料統計 申報數量合計  $10$ 申報金額合計 100 申報藥品代碼品項數  $\mathbf{1}$ 加權平均價異常品項數  $\mathbf{0}$

113年1月至113年3月藥品市場審際交易资料申報確認書

立書人:旌宇藥業股份有限公司

茲確認本公司於民國113年1月至113年3月之所有藥品市場銷售資料均屬正確,其中藥品銷售量已包含由廠商或第 三人寅際銷售提供醫事服務機構或指定單位之贈品量、藥品耗損,並扣除退貨數量,藥品銷售金額已包含由廠商或 第三人賓際鎖售提供醫事服務機構或指定單位之營業稅,並扣除退貨金額及屬交易條件之折讓單金額、指定捐贈、 藥商提撥管理費、藥商提撥研究費、藥商提撥補助醫師出國會議費用及其他與藥品交易相關附帶利益之折讓行為事 **宜;若經健保署查證與事實不符者,願依相關規定接受處分。** 

此致 衛生福利部中央健康保險署 申報人: 賈小麗 公司名稱:旌宇藥業股份有限公司 確認人員:賈小麗 地址:台南市i

公司負責人:黃 公司統一編號:80044233 連絡電話:06

本次申報之正確總表於113年3月29日0時0分0秒依據貴公司賈小麗於衛生福利部中央健康保險署健保資訊服務系統 確認成功。

八、 藥價更正申報及補報申請作業

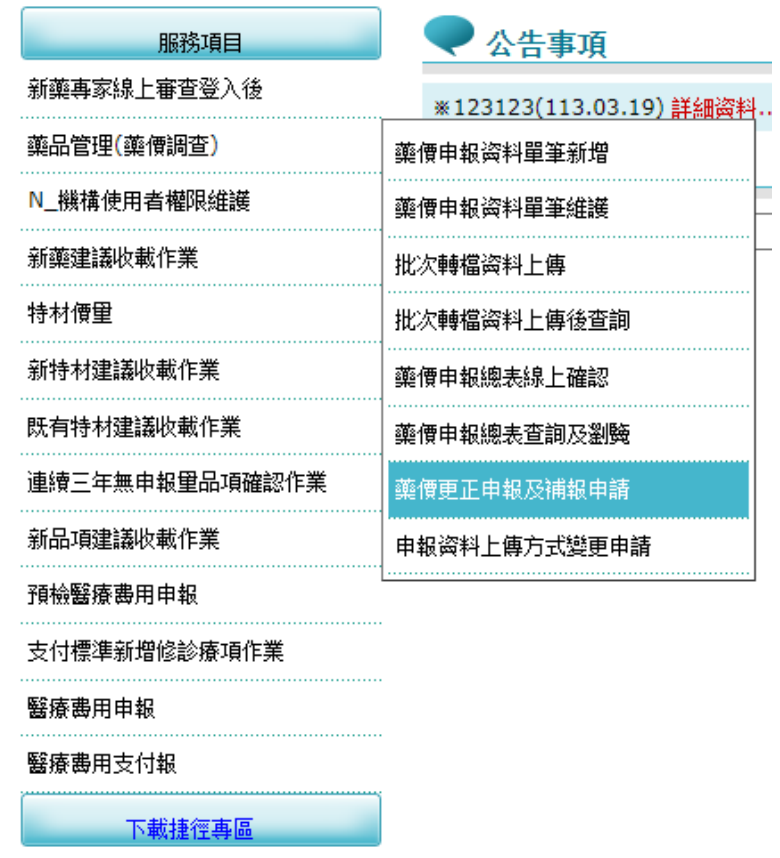

(一) 從我的首頁之「服務項目」-「藥品管理(藥價調查)」-「藥價更正申 報及補報申請」(如上圖),點選此選項畫面如下。

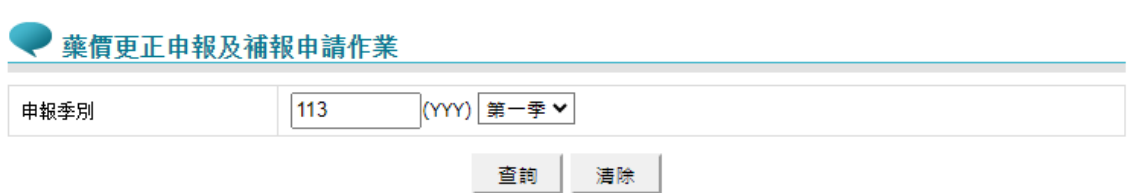

(二) 欲申請更正藥價調查申報資料之步驟如下:

- 1. 依所需輸入查詢條件後,按查詢功能鍵,系統會判斷該年、季之申報狀 態顯示不同結果。
- (1) 若申請季別尚未開放填報,則顯示訊息「OOO 年第 O 季尚未開放填 報!!,,如下圖。

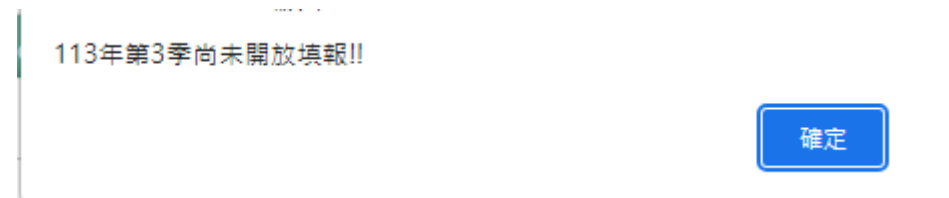

(2) 若申請季別已申請更正補報且經本署藥價調查經辦人同意,尚在補報 期間,則顯示訊息「OOO 年第 O 季目前尚在補報期間,不可再申請 更正補報!」,如下圖。

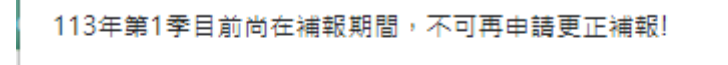

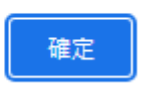

(3) 若無上述情況,則會顯示「藥價更正申報及補報申請作業清單」畫面, 如下圖。

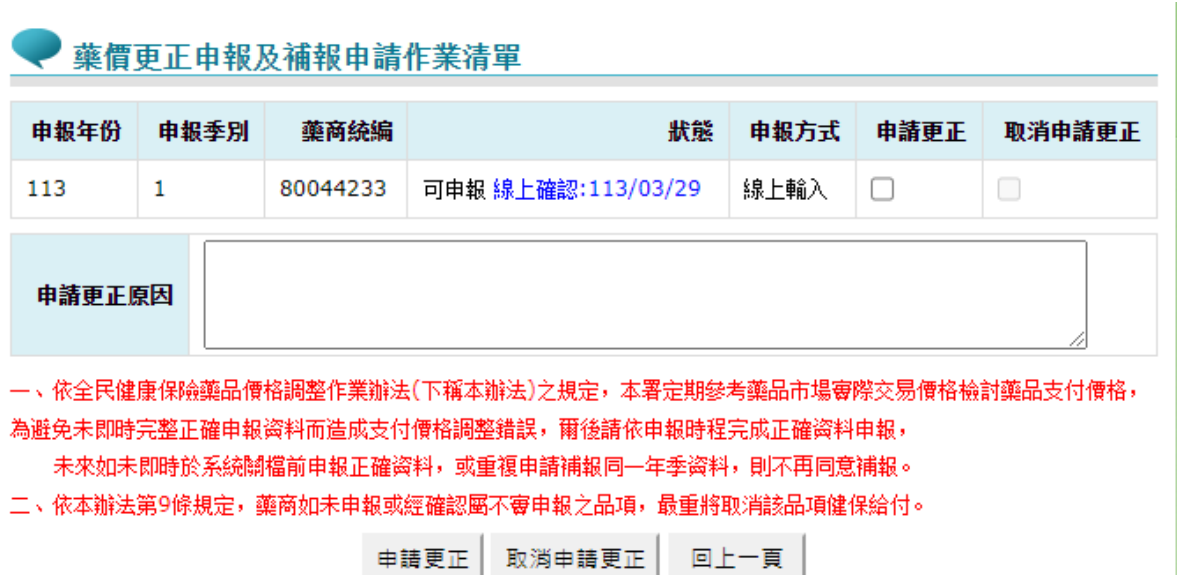

- 2. 本項作業會依照已申報年份、季別、超過申報截止日期時間、補報期間 以及申報總表是否線上確認,自動判斷該季申報資料是否可以申請更 正,可能的情況如下。
- (1) 申報截止日期前
	- A 若該季申報總表尚未線上確認,不可申請更正補報。
	- B 若該季申報總表已線上確認,可申請更正補報,且無須本署藥價

調查經辦人審核,即可直接進行更正。

- (2) 超過申報截止日期
	- A 若該季未申報,且目前非申請更正補報狀態,則可申請更正補報, 惟須待本署藥價調查經辦人審核。
	- B 不論該季申報總表是否已線上確認,只要目前非申請更正補報狀 態,則可申請更正補報,惟須待本署藥價調查經辦人審核。
	- C 若該季已申請更正補報經本署藥價調查經辦人同意,且仍在補報 期間,若該季申報總表已線上確認,則可再申請更正補報,無須 本署藥價調查經辦人審核,即可直接進行更正;若該季申報總表 尚未線上確認,則不可再申請更正補報。
	- D 若該季已申請更正補報經本署藥價調查經辦人同意,若已超過補 報期間,不論該季申報總表是否已重新線上確認,則可再次申請 更正補報,惟須待本署藥價調查經辦人審核。
- (3) 該季已申請更正補報,本署藥價調查經辦人尚在審核中,不可再申請 更正補報,只可以取消申請更正補報。
- 3. 欲重新查詢資料時,按清除功能鍵,將畫面全部欄位內容清為空白,並 帶出各欄位之初始值。
- 4. 本項作業須為藥價調查授權確認人員提出申請,若非藥價量調查授權 確認人員執行,將顯示「非授權總表確認人員,無法使用」訊息。

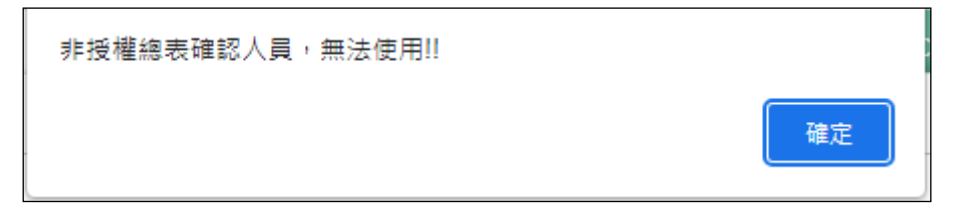

- 5. 勾選欲申請更正補報的藥價申報資料,並填寫申請更正理由後,按申 請更正功能鍵。
- (1) 若目前尚未超過申報截止日期,或是仍在補報期間,則顯示畫面如下,

即可重新填報該季藥價調查申報資料,並須再完成總表線上確認。

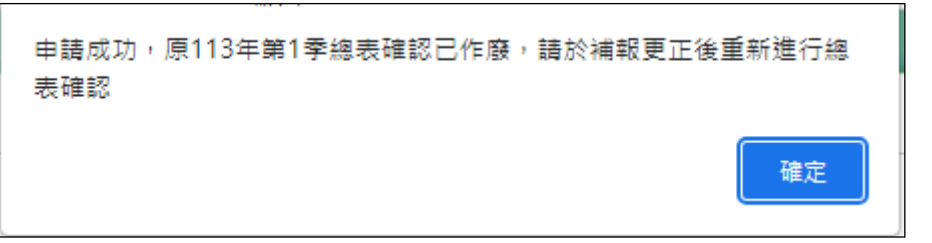

(2) 若欲申請更正的季別已超過申報截止日期或是超過該季補報期限,則 會 E-Mail 通知本署藥價調查經辦人,需待本署藥價調查經辦人核可 後,方可重新再填報藥價調查申報資料,更正申報期限為核可日起14 日。

九、 申報資料上傳方式變更申請作業

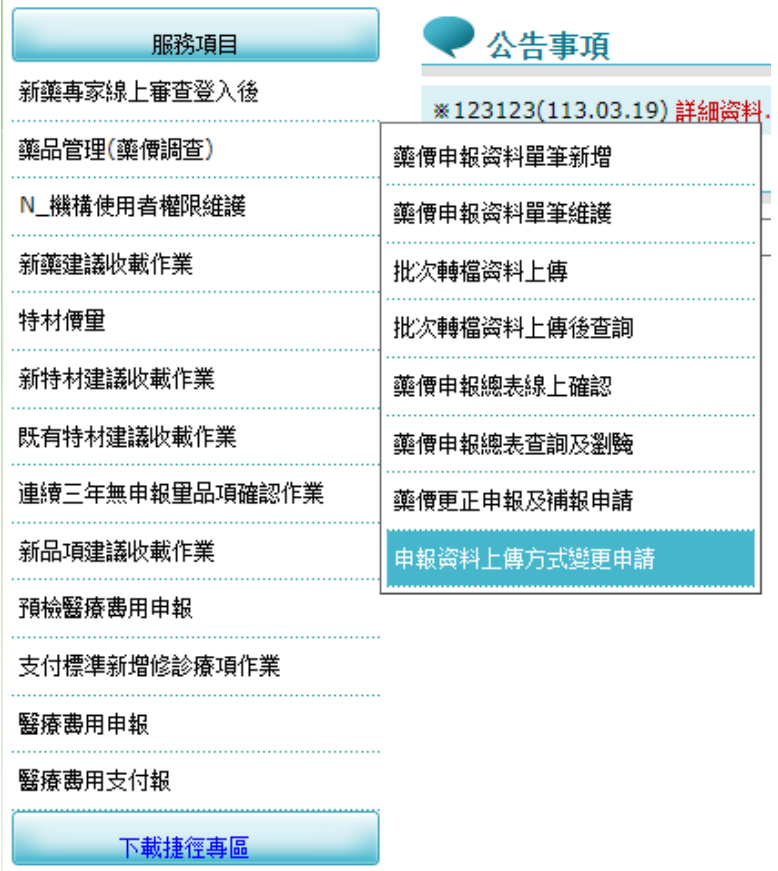

(一) 從我的首頁之「服務項目」-「藥品管理(藥價調查)」-「申報資料上 傳方式變更申請」(如上圖),點選此選項畫面如下。

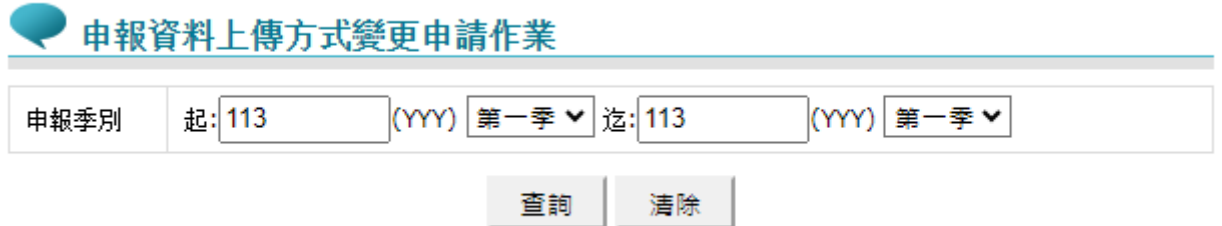

(二) 欲申請申報資料上傳方式變更之步驟如下:

1. 輸入欲查詢之年度、季別,按下查詢功能鍵,系統將列出符合條件 之申報資料清單,若該季已線上確認,將無法勾選變更,如下圖。

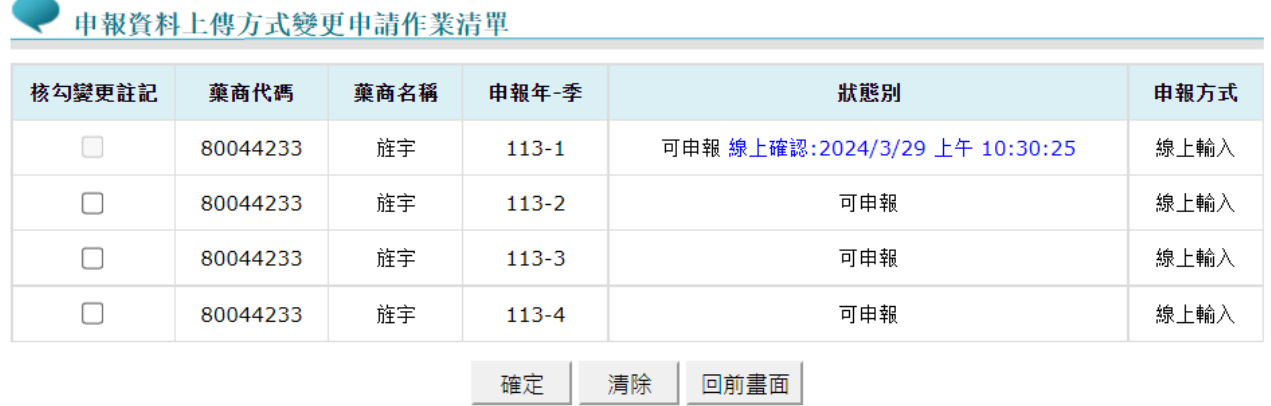

- 2. 接著請勾選欲變更申報方式之季別,完成後按下確定功能鍵。
- 3. 系統會提示如下訊息,若確定要變更,請按下確定按鈕,按取消 則回到頁面。

申報方式變更後,原申報資料將清除,是否確定變更申報方式? 取消 確定

4. 系統會再次提醒,詢問是否確定要變更申報方式,若確定要變更申 報方式,請再按一次確定按鈕,系統將會把該季原申報資料全部 刪除,使用者即可自行選擇申報方式重新申報。

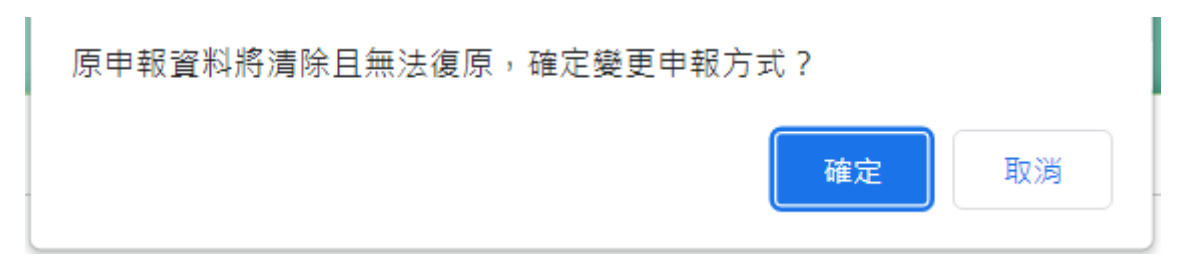

陸、 附錄

- 一、 補充說明
	- (一) 本作業在健保資訊網服務網頁(Internet)操作。

(二)為確保資訊安全,檔案只保留兩週,超過兩週的檔案需先於各個作 業的下載選項執行申請程序,並於次日至「下載捷徑專區」自行下載。 (三) 若作業有提供資料說明檔, 此資料說明檔將會與檔案一同下載, 且 會被壓縮於同一個 ZIP 檔案。

(四) 兩週內允許「下載」或「加密下載」的檔案會依.ZIP 格式儲存,若選 擇「加密下載」選項,則其加密密碼為當時執行此功能的使用者身分證字 號,身分證字號首碼英文一律使用大寫。

(五) 本選項回饋檔案,可於「下載捷徑專區」查詢,該區之藍色字表示為 兩週內可下載的檔案,橘色字表示為申請中的檔案,綠色字表示為申請重 送的檔案。

二、 藥商藥價調查批次申報資料明細格式

| 項次             | 資料名稱   | 格式    | 中文名稱/資料說明                                                                  |
|----------------|--------|-------|----------------------------------------------------------------------------|
| $\Omega$       | 資料格式   |       | $X(02)$   "11"表藥商銷售資料明細檔                                                   |
| 02             | 藥商統一編號 | X(08) | 各縣市政府稅捐單位所編定之代碼                                                            |
| 03             | 藥品代碼   |       | 健保署編訂之代碼,第 1 碼為英文字母,<br>X(10) 第 2 至第 8 碼為阿拉伯數字,第 9 至<br>第 10 碼為英文或阿拉伯數字皆可。 |
| 04             | 申報年份   |       | 9(03) 不足補 (), 如年份 93 年表示為"093"                                             |
| 0 <sub>5</sub> | 申報季別   |       | 1:第一季(1-3 月), 2:第二季(4-6 月)<br>9(01) 3: 第三季(7-9月), 4: 第四季(10-12<br>月)       |

(一) 每筆長度 212 BYTES, 各資料欄位說明如下:

### 使用者手冊

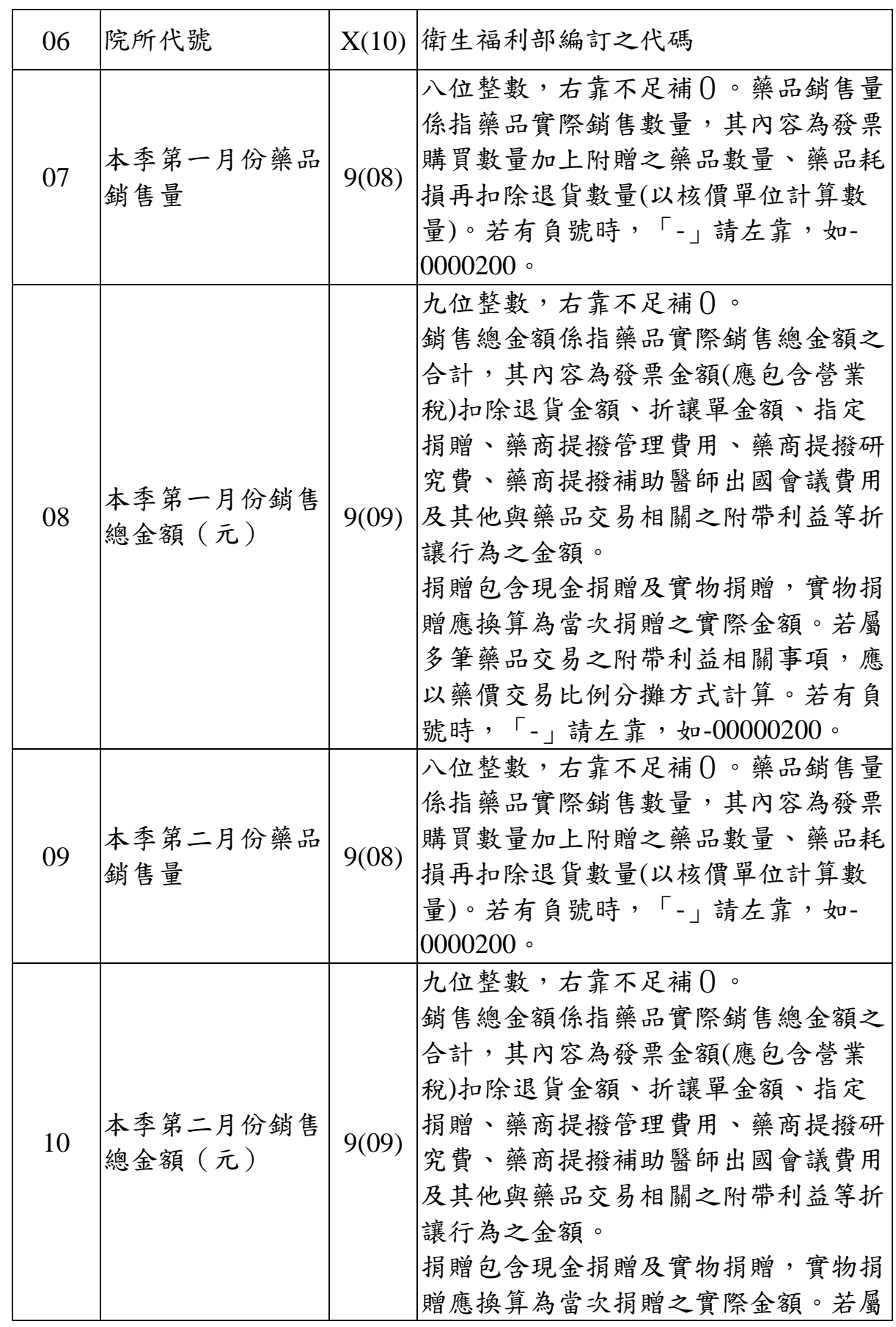

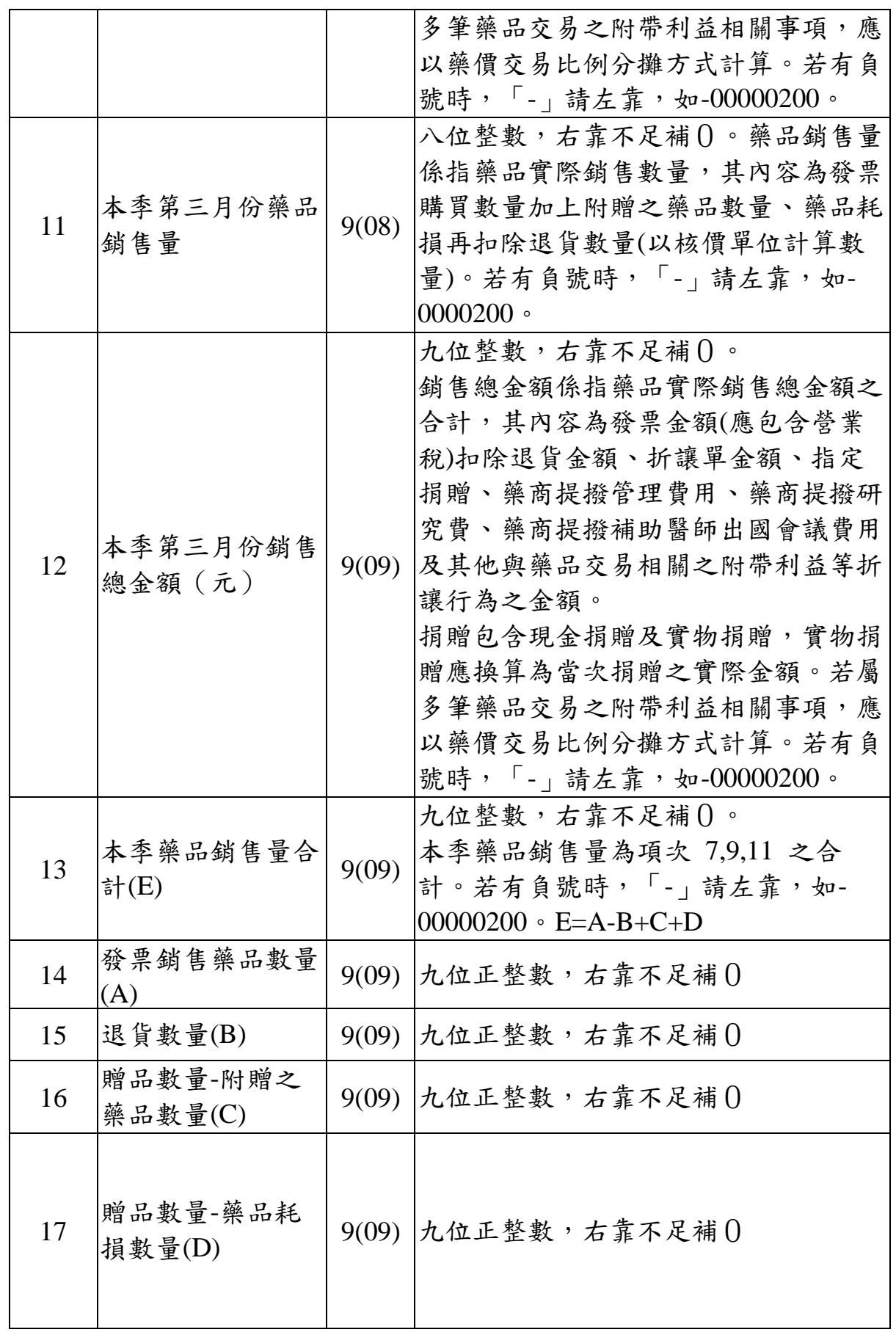

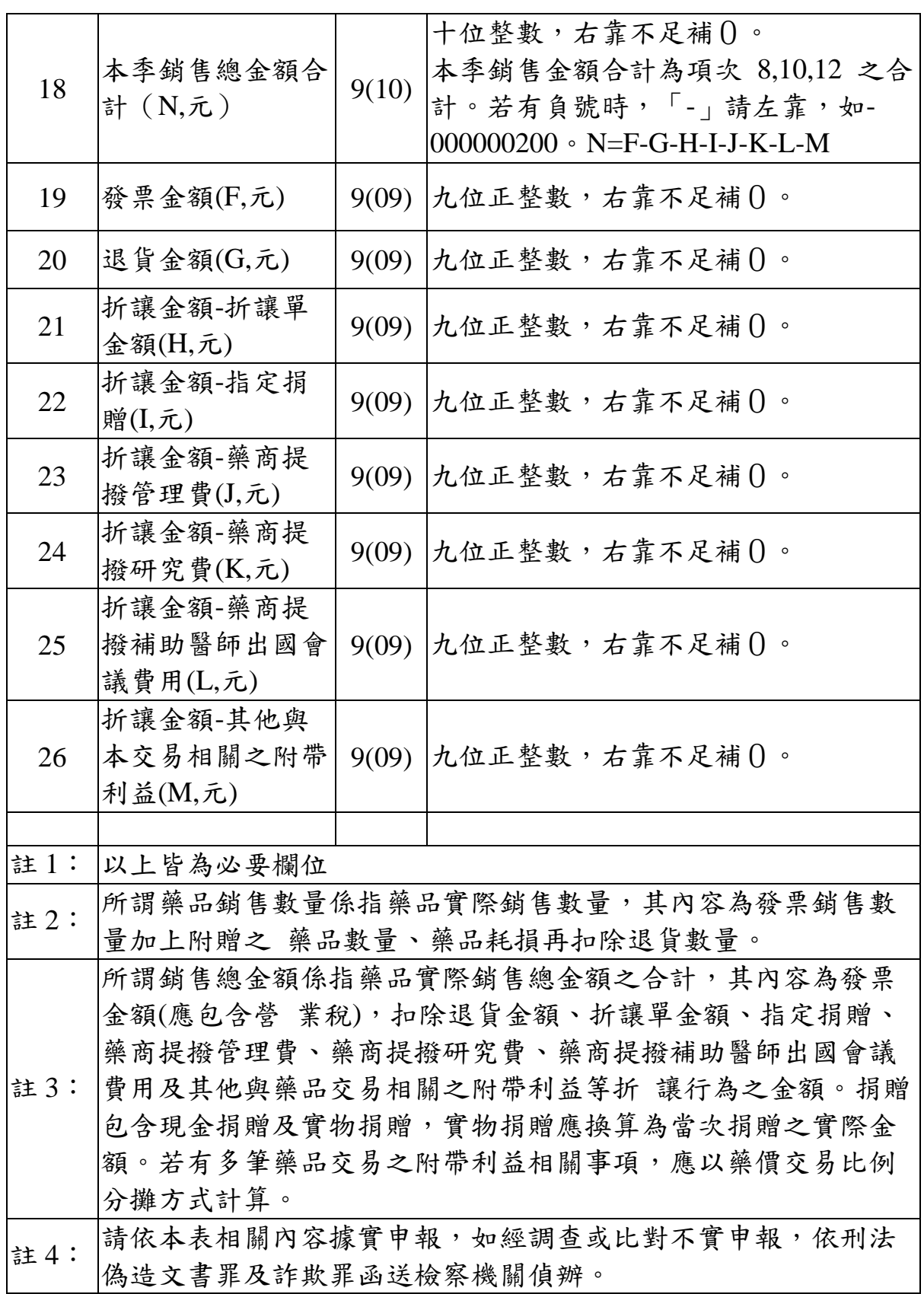